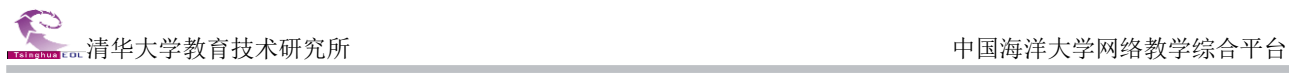

# 中国海洋大学 网络教学综合平台

# 学生用户

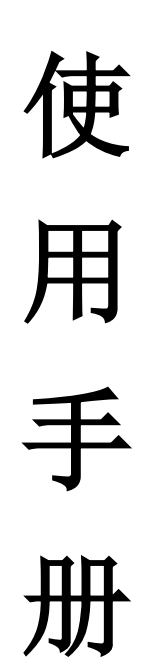

# 网络教学综合平台学生用户简明操作指南

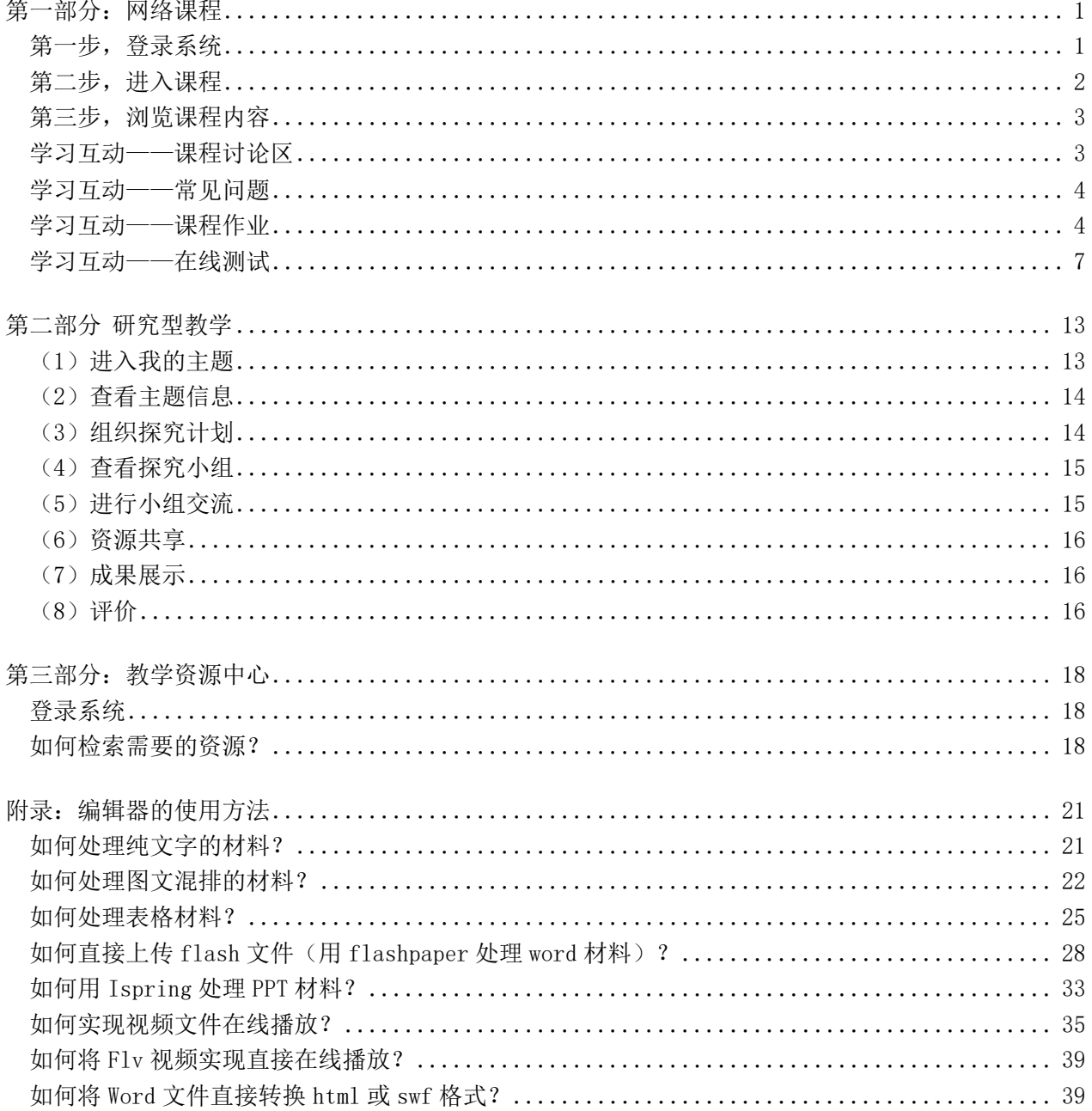

# 课程平台学生用户简明操作指南

# 第一部分:网络课程

# <span id="page-2-1"></span><span id="page-2-0"></span>第一步,登录系统

登录教务处访问地址: <http://web.ouc.edu.cn/jwc/> , 点击"海大网络教学平台", 进入海大网络教学 平台列表,点击第一个"清华教育在线网络教学平台"打开网络教学综合平台。

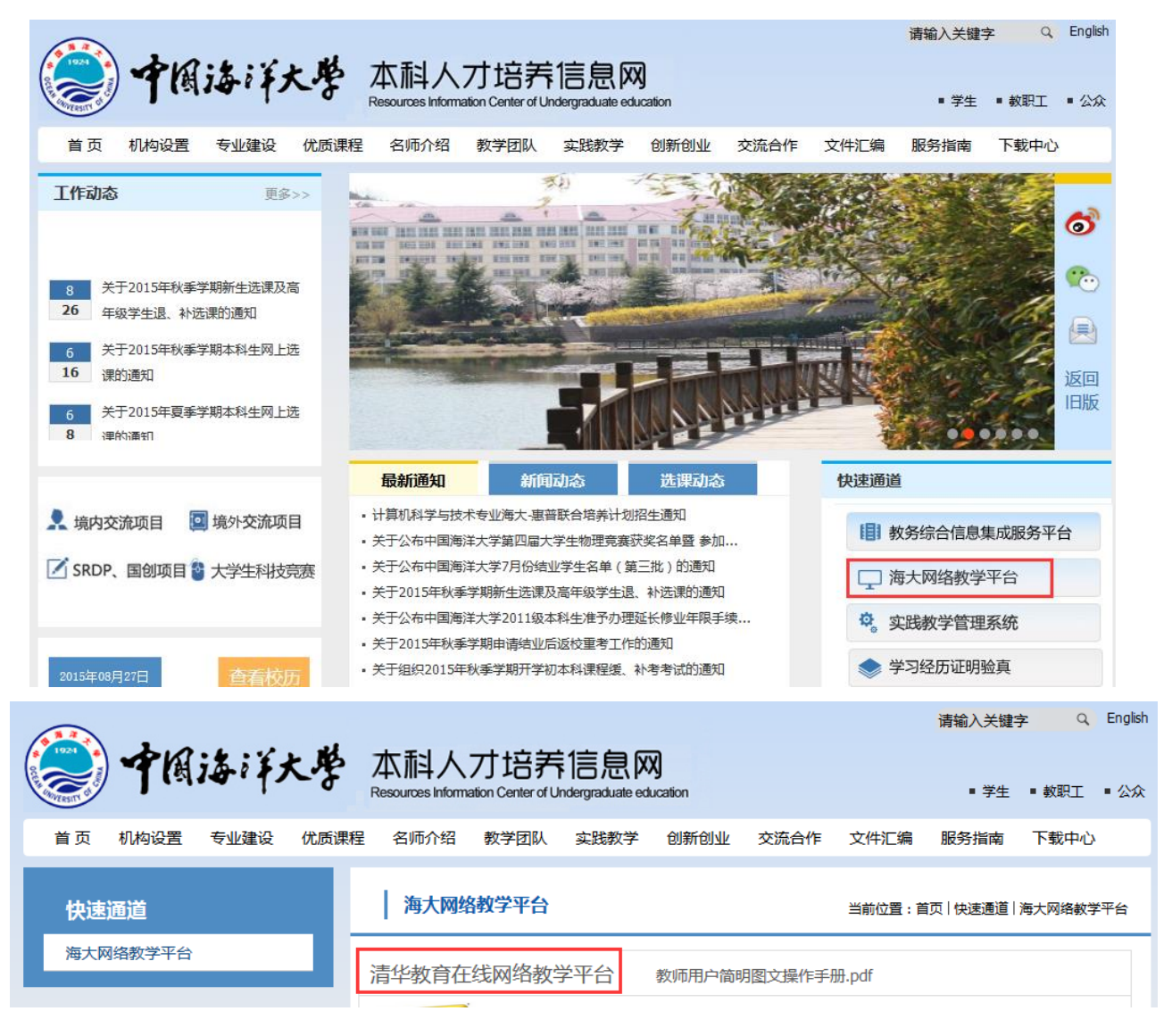

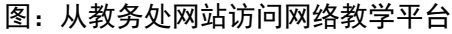

输入用户名(学号)、密码(默认为学号),进入个人学习空间。

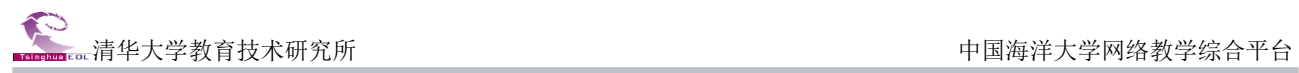

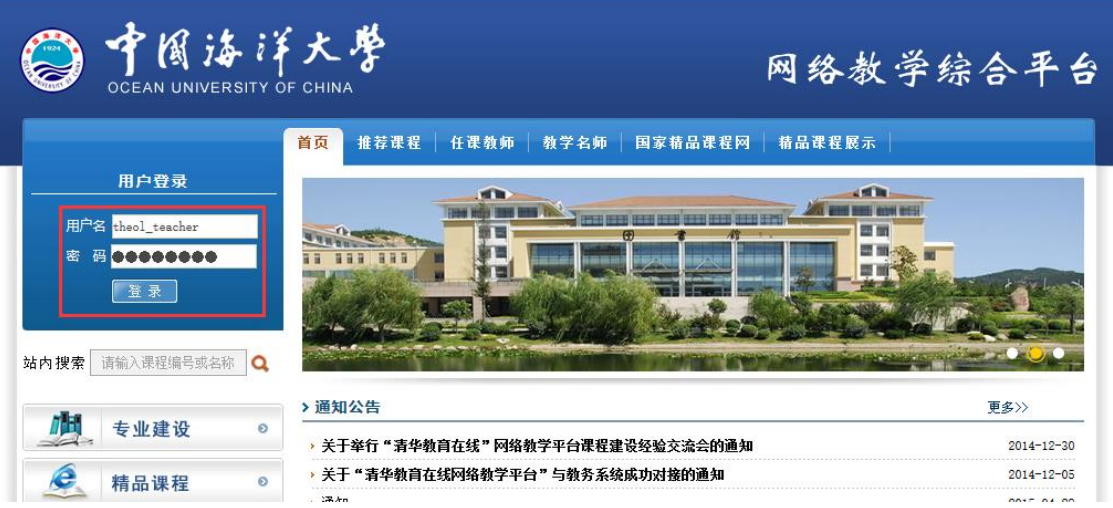

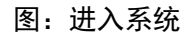

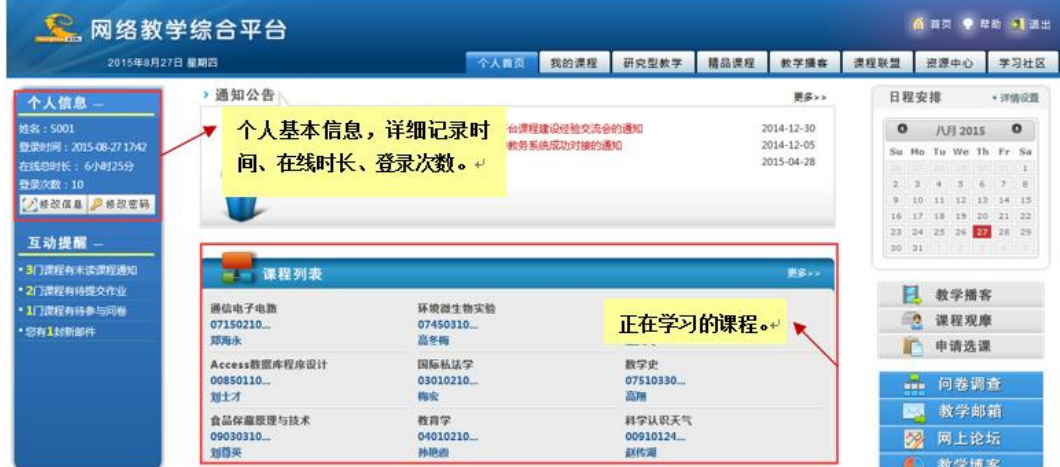

图 进入系统之后的学生个人空间首页

# <span id="page-3-0"></span>第二步,进入课程

在页面上方列出了八个导航栏,分别是:"个人首页"、"我的课程"、"研究型教学"、"精品课程"、 "教学播客"、"课程联盟"、"资源中心"和"学习社区"。其中学生的网络课程学习主要在"我的 课程"模块中进行。

|      | 点击首页导航栏" <mark>我的课程"</mark> 按钮,浏览课程列表。 |      |      |      |                |      |
|------|----------------------------------------|------|------|------|----------------|------|
|      |                                        |      |      |      | 6 首页 ● 帮助 → 退出 |      |
| 个人首页 | 我的课程 研究型教学                             | 精品课程 | 教学播客 | 课程联盟 | 资源中心           | 学习社区 |

图 选择"我的课程"页面

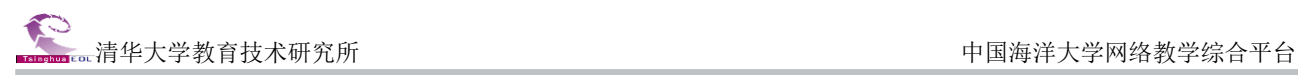

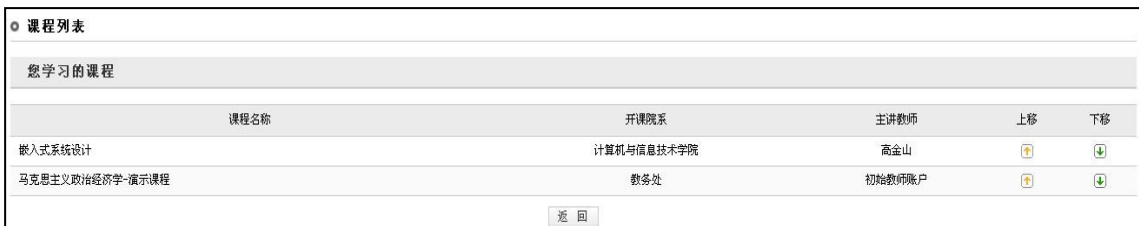

图 课程列表

点击课程名称,进入课程学习网站。

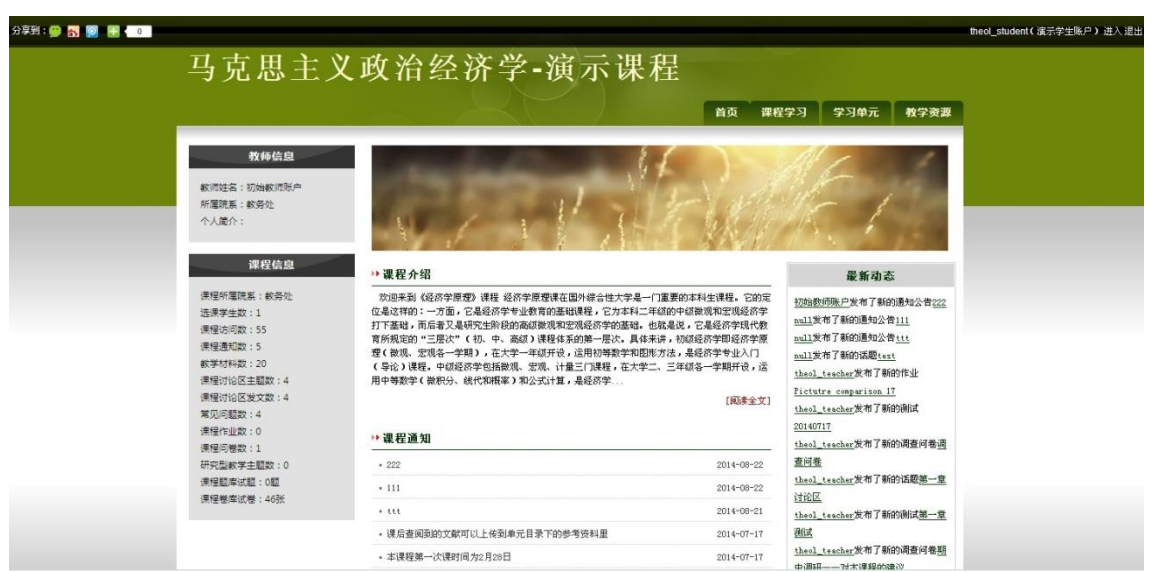

#### 图 课程学习网站

#### <span id="page-4-0"></span>第三步,浏览课程内容

通用网络教学平台支持教师以章节、知识点、课次(周次)、专题(案例)等为学习单元设计和建设 课程网站;

本课程网站展现的课程结构是教师根据本课程的内容,按照由潜入深的思路,结合每周的学时安排, 将适于学生每周学习的内容拆分为不同知识单元,并在同一学习单元中整合教学讲义、教学视频、课程 论坛、课程作业、课程问卷、在线测试等教学资源和教学活动。因此,你看到的课程网站内容,是教师 在用课程结构告诉你"本课程老师建议学生按照这样的顺序进行学习"。

点击页面上方导航栏中的各栏目即可浏览各栏目内容。

#### <span id="page-4-1"></span>学习互动——课程讨论区

"答疑讨论栏目"为教师和学生,以及学生和学生之间提供了答疑、讨论和交流的工具。

"课程讨论区":讨论区空间能够发布讨论话题和回帖,提供交流机会和条件,操作方法与 Internet 上的 BBS 使用方法相同。

3

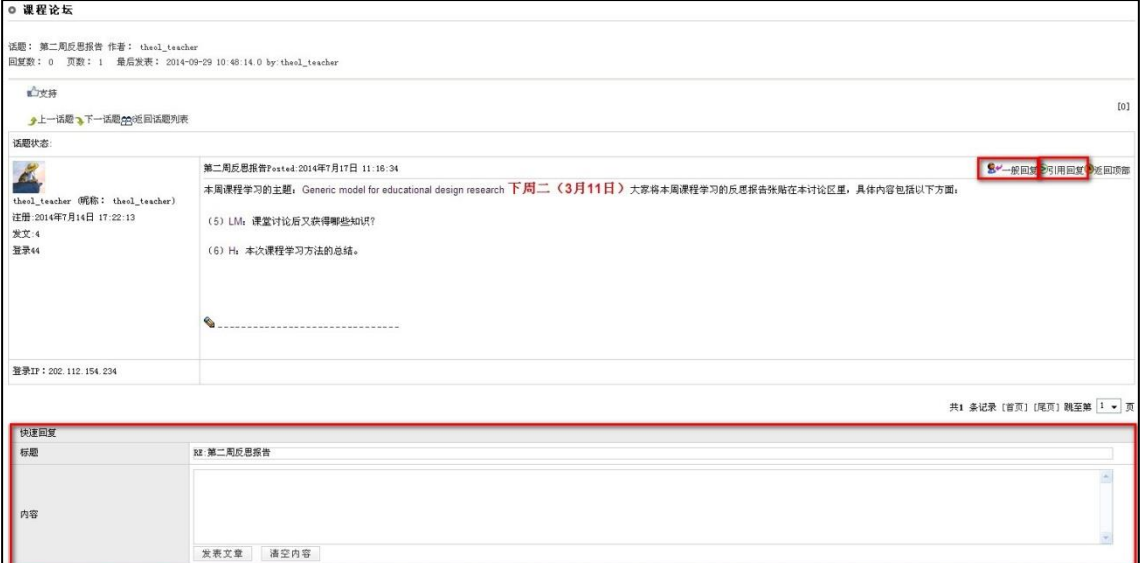

#### 图 课程讨论区回帖页面

学生可以对任何一篇非锁定的文章进行回复。回复方式有三种:一般回复、引用回复和快速回复。 (如上图所示)

#### 注意:

如果回复的内容需要用到多媒体编辑器,请选择一般回复和引用回复方式。

#### <span id="page-5-0"></span>学习互动——常见问题

"常见问题"由"问题列表"、"个人答疑"和两部分组成。在"问题列表"中,学生可以查看常 见问题的内容,并对常见问题进行评价。在"个人答疑"中,学生可以向教师提问。

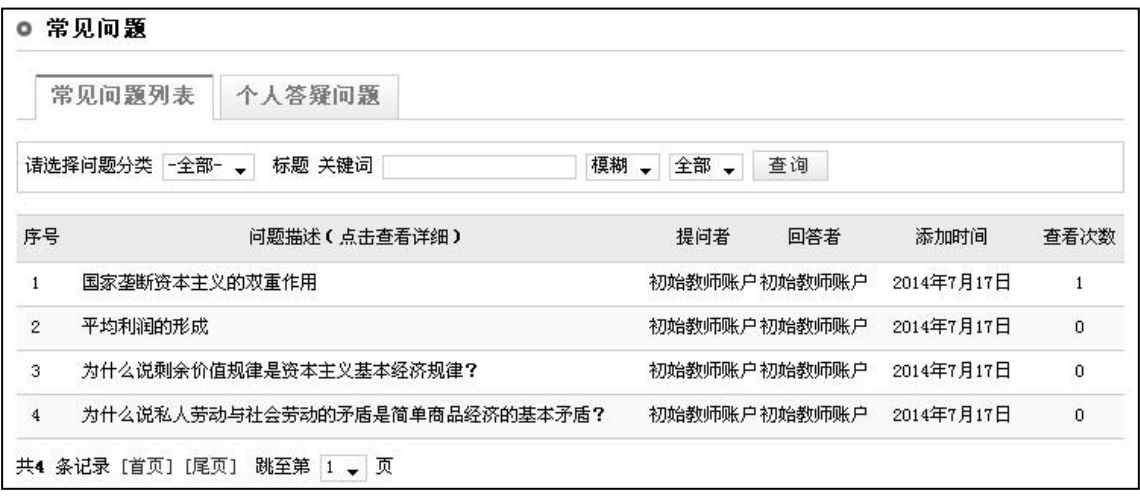

#### 图 常见问题查看页面

#### <span id="page-5-1"></span>学习互动——课程作业

课程作业模拟传统教学的实际流程,实现了课程作业网上布置、批阅、查看、统计等功能。在课程 作业页面,使用编辑器输入答案,提交作业即可。

提交作业共三个步骤,具体如下:

第一步,点击"课程作业"栏目,进入课程作业页面,然后点击作业名称后对应的"提交作业"按 钮,进入提交答案页面。

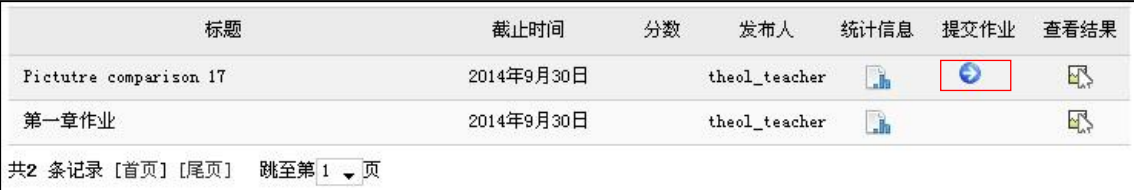

图 课程作业页面

第二步,输入答案后单击"提交"按钮,提交所做的作业,等待教师批阅。

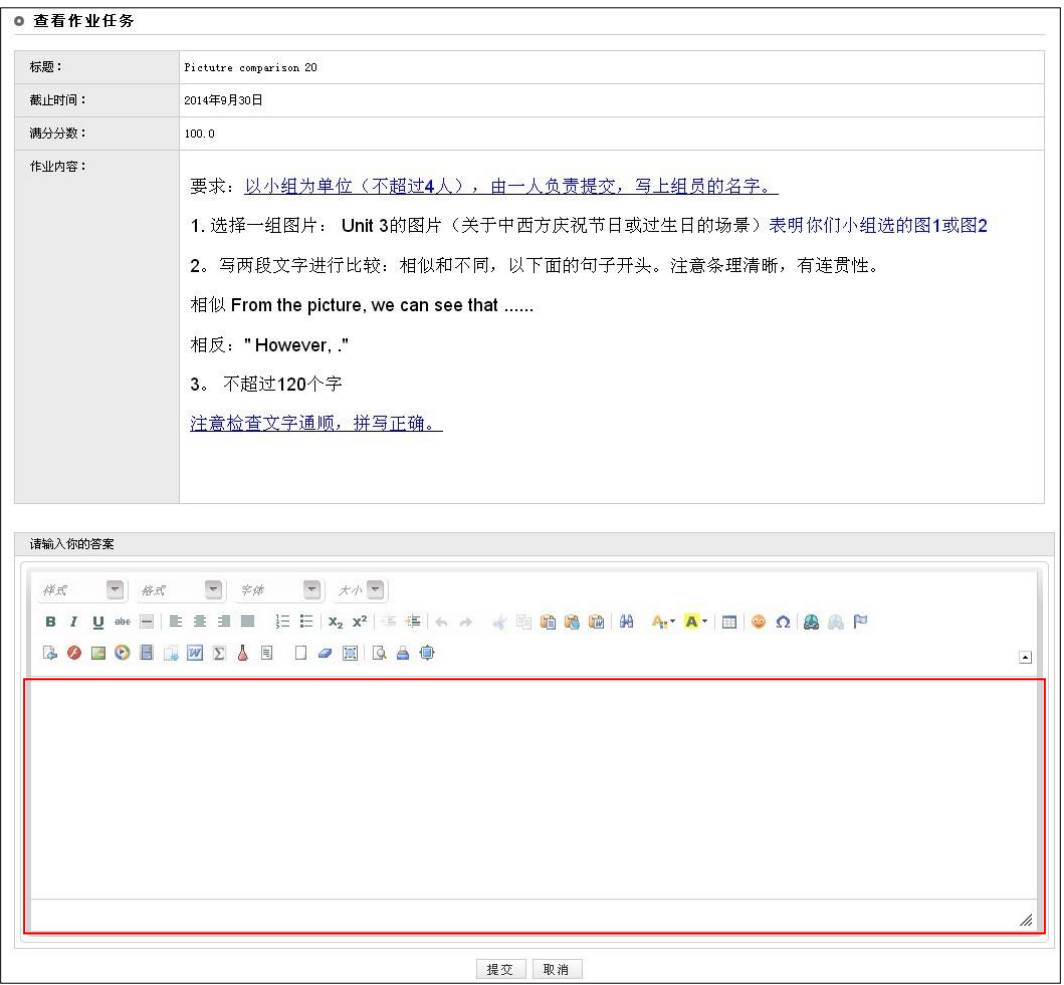

#### 图 作业编辑页面

第三步,查看作业结果,单击点击作业名称后对应的"查看结果 "按钮进入新的页面。可以查 看作业的具体信息。

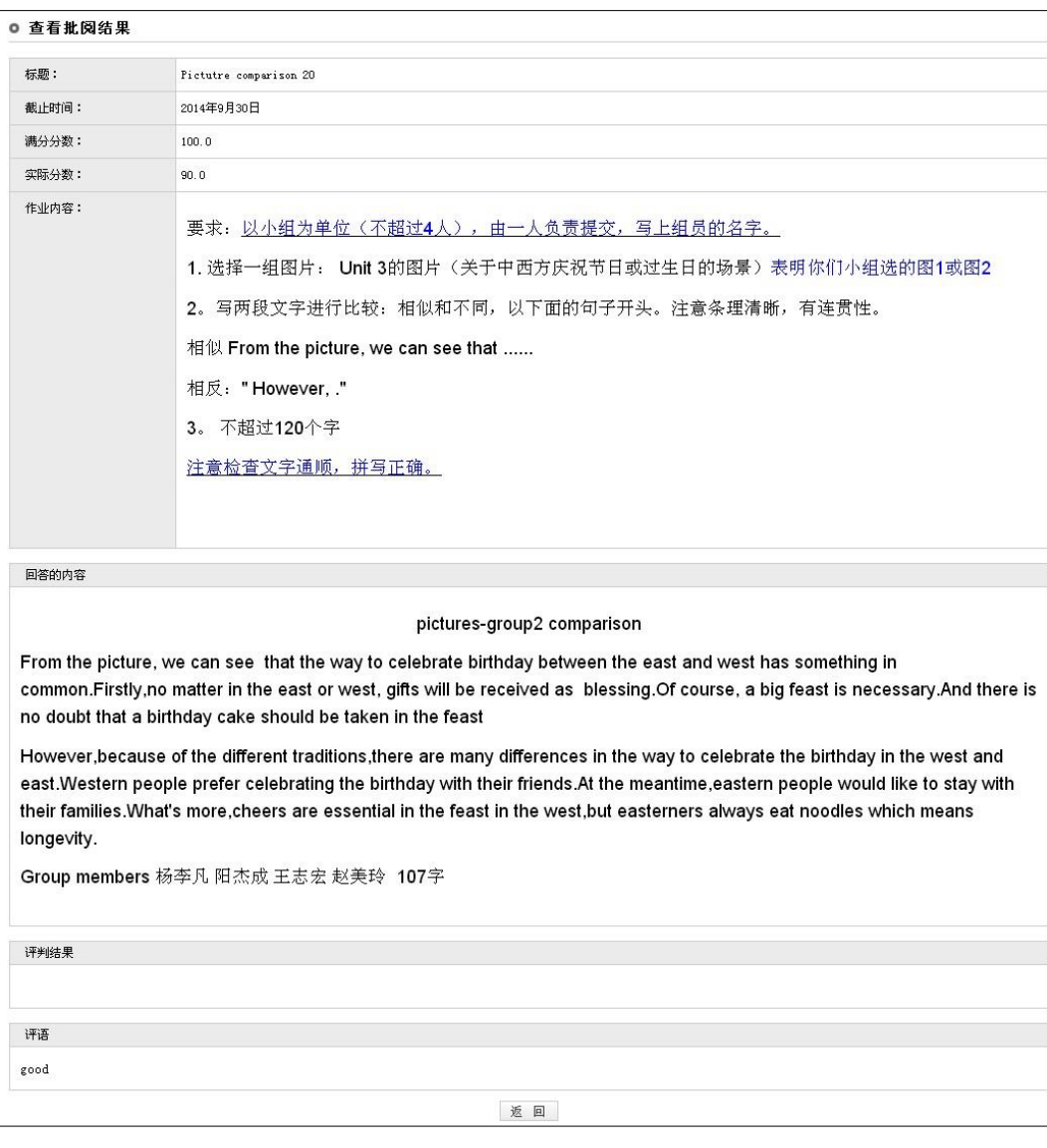

图 查看作业结果

# 备注:

1. 未批阅的作业实际分数,评判结果,评语内容为空。

2. 如果授课教师允许学生查看答案,点击查看按钮以后能够看到该作业的参考答案。

## <span id="page-8-0"></span>学习互动——在线测试

在线测试提供了在网上进行测试的功能。在线测试的基本流程如下图所示:

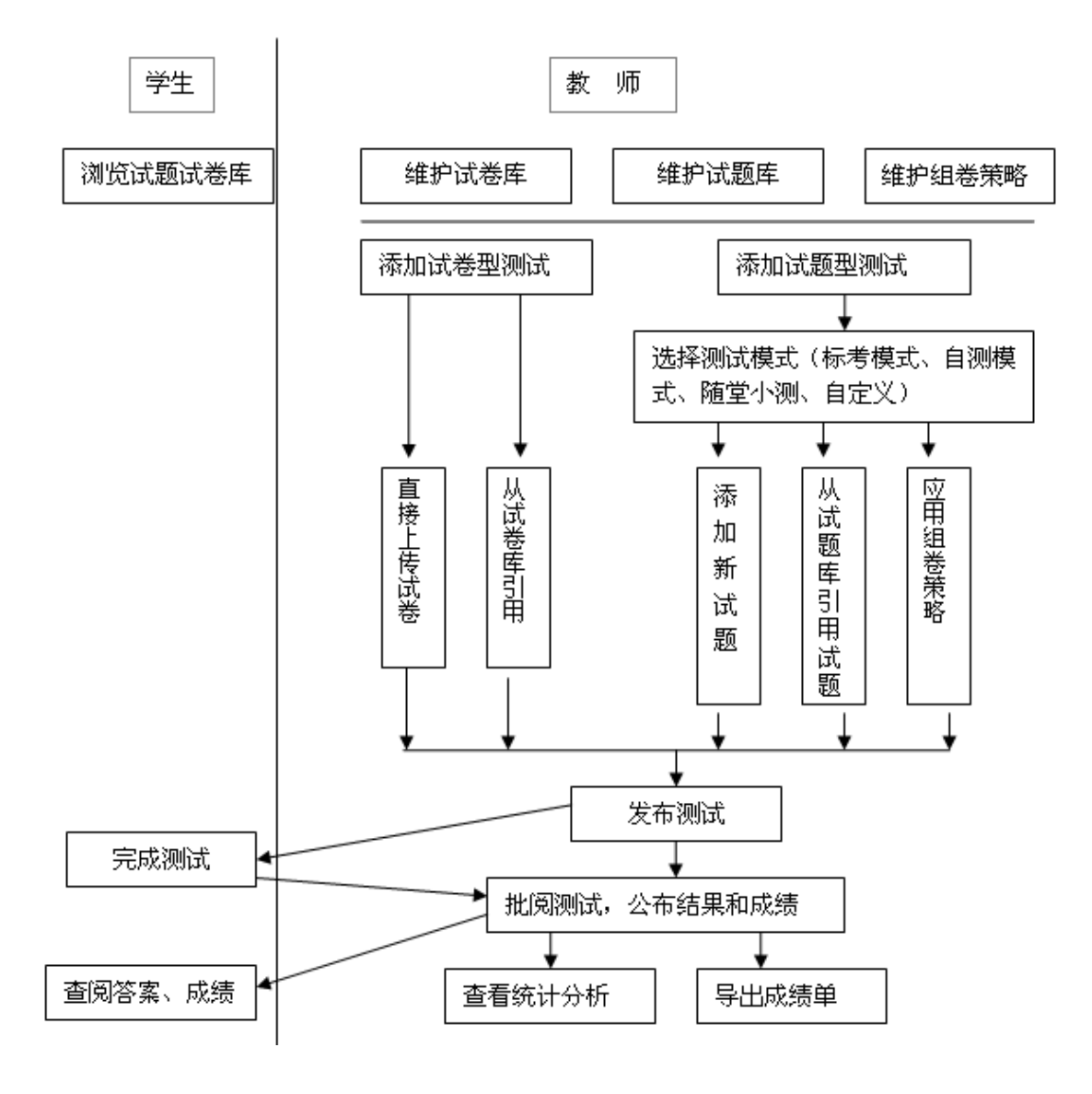

#### 图 在线测试基本流程

找到"在线测试"栏目,进入"在线测试"主页面。

#### 如何进行试题型在线测试?

1. 点击●按钮,开始测试。

| 在线测试<br>$\circ$ |                             |                     |           |           |          |         |
|-----------------|-----------------------------|---------------------|-----------|-----------|----------|---------|
| 测试标题◆           | 开始时间◆                       | 截止时间≑               | 允许测试次数    | 限制用时(分钟)≑ | 开始测试     | 交卷 查看结果 |
| 20140717        | 2014-07-18 15:46:00         | 2014-09-30 15:46:00 |           | 60        | <b>e</b> |         |
| 第一章测试           | 2014-07-17 12:00:00         | 2014-09-30 11:57:00 |           | 60        |          |         |
|                 | ▌共2条记录,第1页 / 共1页 每页显示个数: 30 | 设置                  | 44 4 5 55 |           |          |         |

图 在线测试页面

 $\frac{1}{2}$ 

2. 开始答卷,系统会提示"剩余时间"为多少秒;点击左侧题号中的试题,右侧则会出现该试题 内容,答题之后,点击"保存答案"按钮,则左侧试题状态会变成"已答"。

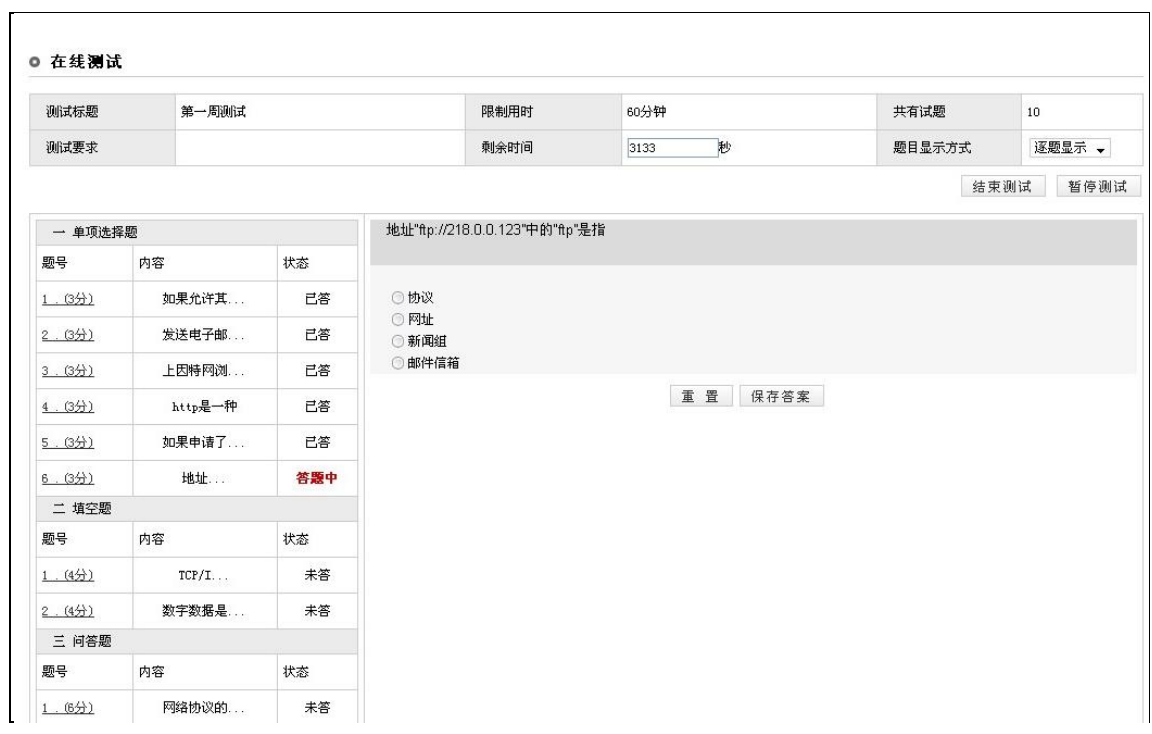

#### 图 在线答卷主页

| 一 单项选择题        |         |     |
|----------------|---------|-----|
| 题문             | 内容      | 状态  |
| 1. (3)         | 如果允许其   | 已答  |
| 2 . (3分)       | 发送电子邮   | 已答  |
| 3. (3分)        | 上因特网浏…… | 已答  |
| 4. (3)         | http是一种 | 已答  |
| 5 . (3分)       | 如果申请了…… | 已答  |
| 6. (3分)        | 地址      | 答题中 |
| 二 埴空题          |         |     |
| 题号             | 内容      | 状态  |
| 1. (4)         | TCP/I   | 未答  |
| 2. (4)         | 数字数据是…… | 未答  |
| 三 问答题          |         |     |
| 题묵             | 内容      | 状态  |
| 1.65)          | 网络协议的   | 未答  |
| 四 论述题          |         |     |
| 题묵             | 内容      | 状态  |
| $1$ . $(10)()$ | 试比较分析   | 未答  |

图 答题状态

### 注意:

在限制用时结束之前,可以随时暂停测试。暂停测试的功能是在答题过程点击"暂停测试",可以将 刚才所作答的内容暂时保存,避免因死机或登录超时造成的答案数据丢失。在暂停测试之后,并且在规 定答题时间之内,可以随时重新回到原来的测试

3. 点击"结束测试"按钮,系统会显示提交成功信息。

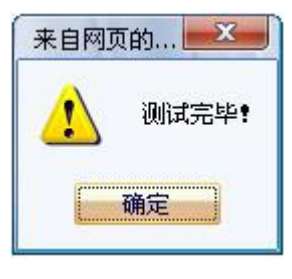

图 交卷成功

# 注意:

结束测试意味着提交答卷,结束测试后,答案内容即成功提交给了老师,将不能再对答案做任何修 改,因此在结束测试之前,要特别慎重,确保自己的试题已经全部答完。

4. 点击图按钮杳看测试结果;

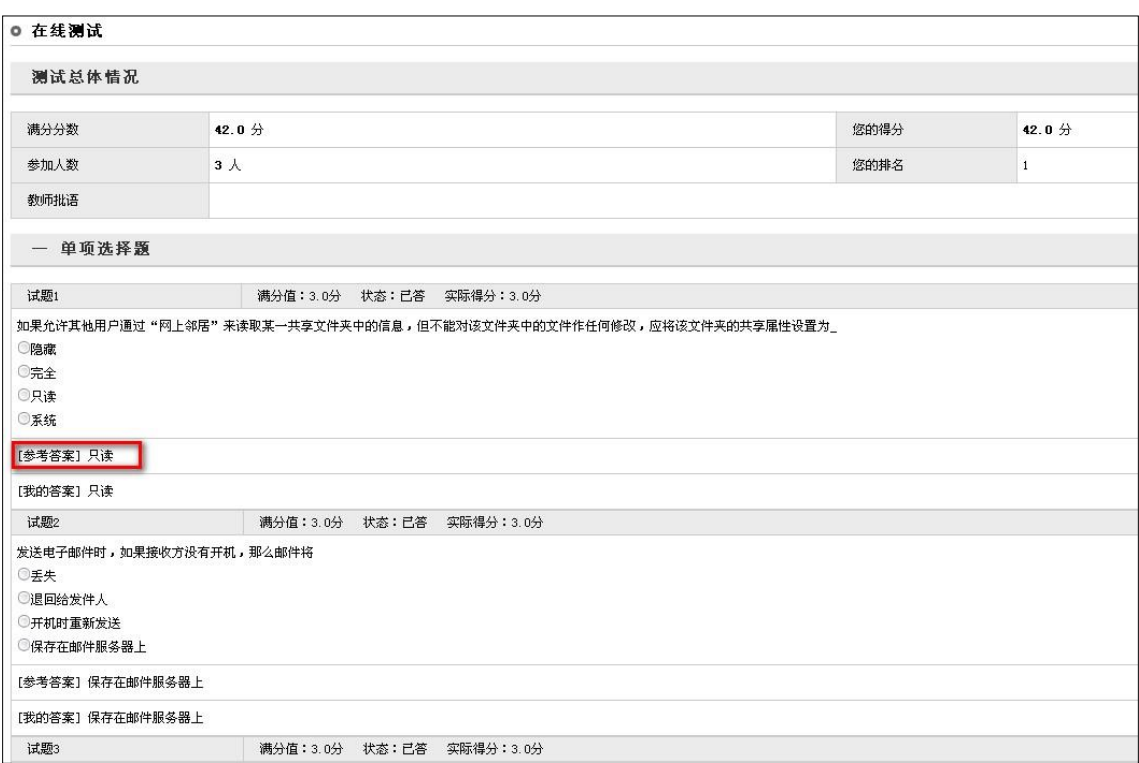

#### 图 查看测试结果(成绩+答案)

# 注意:

- 1. 若该测试没有显示查看结果按钮。, 则表示教师并没有公布测试结果。
- 2. 测试结果分两部分: 测试总体情况和批阅试题详情。若教师公布了成绩和答案, 在"测试总体情

况"处会显示的总分和排名,还可以看到每道试题的参考答案;若教师只公布了成绩,不能看到试题的 参考答案;若教师只公布了答案,在"测试总体情况"处不会显示的得分和排名。

# 如何进行试卷型在线测试?

1. 点击●按钮开始测试。

| 测试标题≑ | 开始时间≑               | 截止时间≑               | 允许测试次数 | 限制用时(分钟)≑ | 开始测试 | 交卷 | 查看结果 |
|-------|---------------------|---------------------|--------|-----------|------|----|------|
| 期中试卷  | 2014-07-30 16:22:00 | 2014-09-30 16:21:00 |        | 60        |      |    |      |
| 第一周测试 | 2014-07-30 15:33:00 | 2014-09-30 11:45:00 |        | 60        |      |    |      |

图 选择测试

2. 下载答卷:系统弹出下载窗口后,将文件保存到本地。

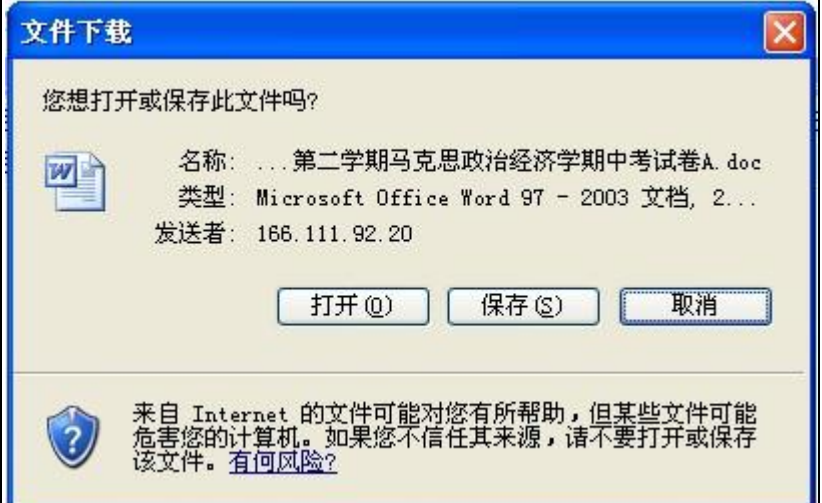

图 下载试卷文件

# 注意:

在交卷"截止时间"之内,在还未"交卷"之前,可以点击开始测试按钮●多次下载试卷文档。

3. 答题: 打开下载到本地机器上的 word 文档试卷, 将答案填写在规定位置。

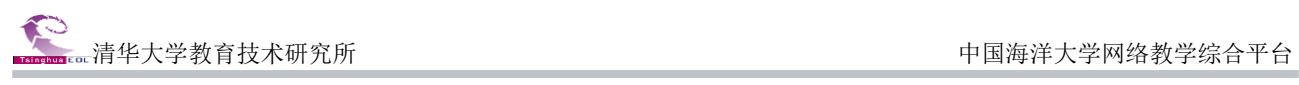

| $\mathbb{H}^{(n)}$ (x) $\mathfrak{a}$<br><b>Hi</b>                                                                                                    | 2006-2007学年第二学期马克思政治经济学期中考试卷A.doc [兼容模式] - Microsoft Word                                                                |                                | 面                               |
|----------------------------------------------------------------------------------------------------|----------------------------------------------------------------------------------------------------|--------------------------------|---------------------------------|
| 开始<br>插入<br>页面布局                                                                                                    | 引用<br>邮件<br>审阅<br>视图<br>加载项                                                                                              |                                | A 查找 -                          |
| $-$<br>Times New Romar - 五号 - A A A 방향A<br>úa.                                                                                                    | 日・日・紀・建建区・21  *                                                                                                    | AaBb $(AaB)$ AaBb $C$<br>PA    | al 替换                           |
| 粘贴<br>$\mathscr{F}$<br><b>B</b> $I \underline{\mathbf{U}}$ abe $\mathbf{x}_1 \mathbf{x}^2$ Aa $\underline{\mathbf{W}}$ + $\underline{\mathbf{A}}$ + $\underline{\mathbf{A}}$ $\underline{\mathbf{C}}$ | 标题<br><b>首は :- 13 - 日 -</b><br>事書<br>壃<br>言                                                                              | 标题 1<br>副标题<br>→ 更改样式          | ☆ 选择 ▼                          |
| 剪贴板 [3]<br>字体                                                                                                    | 15<br>$\sqrt{2}$<br>段落                                                                                                   | 围<br>样式                        | 编辑                              |
| $8 \t 6 \t 4 \t 2$<br>E                                                                                                    | 2<br>28<br>4<br>6<br>8<br>10<br>12<br>18<br>20 <sub>2</sub><br>22<br>24<br>26<br>30 <sup>°</sup><br>32<br>34<br>14<br>16 | 38 /40 42 44<br>36<br>46<br>48 |                                 |
|                                                                                                    | 2006-2007 学年第二学期马克思政治经济学期中考试卷 Ae                                                                                         |                                |                                 |
|                                                                                                    |                                                                                                    |                                |                                 |
|                                                                                                    | 一、单选:↩                                                                                                    |                                |                                 |
|                                                                                                    | 1、马克思主义政治经济学作为一门独立的社会科学,是随着                                                                                              |                                |                                 |
| co                                                                                                    | A.奴隶制生产方式的产生和发展而逐渐形成的。<br>B.封建制生产方式的产生和发展而逐渐形成的。                                                                         |                                |                                 |
|                                                                                                    | C.资本主义生产方式的产生和发展而逐渐形成的                                                                                                   |                                |                                 |
|                                                                                                    | D.社会主义生产方式的产生和发展而逐渐 ↔                                                                                                    |                                |                                 |
| FOT                                                                                                    | 2、商品诸因素中反映人与自然关系的是( )↓                                                                                                   |                                |                                 |
| 121                                                                                                    | A.使用价值 B.交换价值 C.价值 D.价格↩                                                                                                 |                                |                                 |
| $\frac{1}{2}$                                                                                                    | 3、在西方国家中,将分权原则贯彻得最为彻底的国家是( )~                                                                                            |                                |                                 |
|                                                                                                    | A. 英国 B. 法国 C. 美国<br>D. 俄国↩                                                                                              |                                |                                 |
| FTB <sub>1</sub>                                                                                                    | 4、国家权力源于世袭并控制在个人手里的政权体制称为(  )↩                                                                                           |                                |                                 |
| 1.181                                                                                                    | A.共和制 B.君主制 C.议会制<br>D.君主立宪制 ↓                                                                                           |                                |                                 |
|                                                                                                    | 5、欧洲最早的国家是古代 (<br>$\rightarrow$                                                                                          |                                |                                 |
| 1201                                                                                                    | A.英格兰城邦 B.罗马城邦 C.希腊城邦 D.意大利城邦#                                                                                           |                                |                                 |
| 1221                                                                                                    | 二、多选: +                                                                                                    |                                | ±                               |
| $\frac{1}{3}$                                                                                                    |                                                                                                    |                                | $\ddot{\circ}$                  |
| 页面: 1/2 字数: 923 (3) 英语(美国) 插入                                                                                                    | 任何级这地律报日右安娜姓具用头 /                                                                                                    |                                | $\bigoplus$<br>$\overline{v}$ . |

图 开始答题

# 注意:

答完试题之后,注意要保存试卷。

- 4. 提交答卷:点击提交答卷按钮 ,上传答卷。
- ◎ 试卷信息

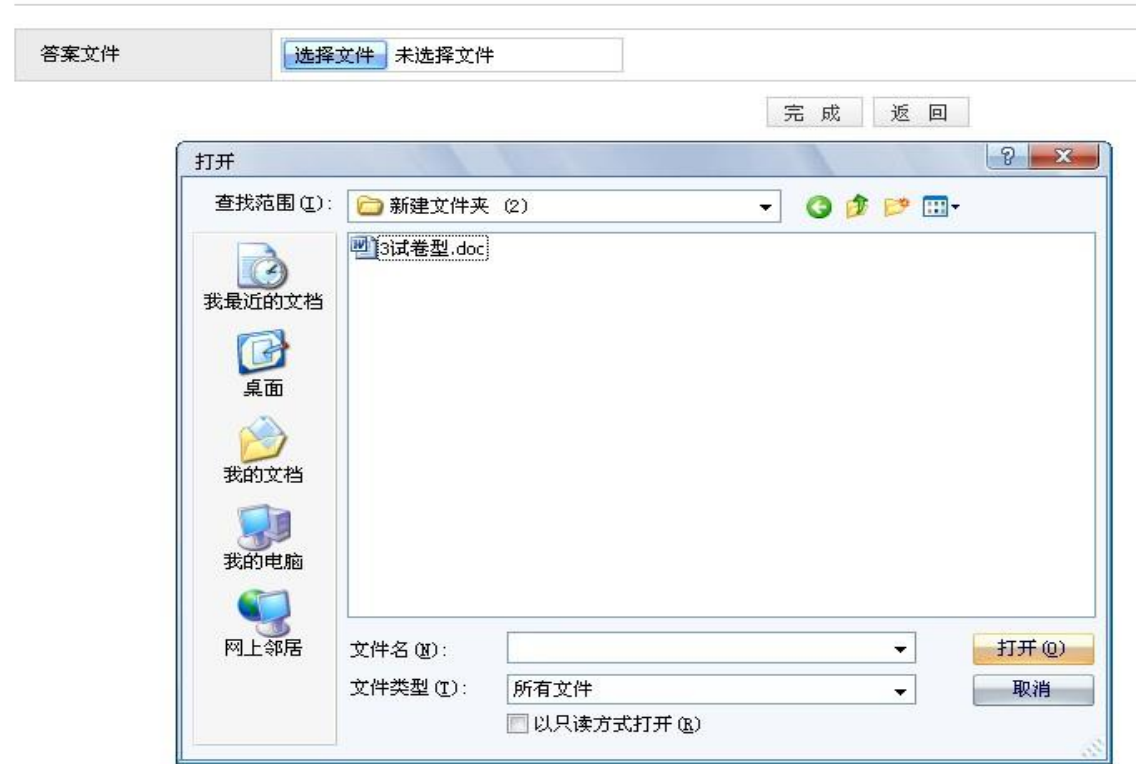

#### 图 上传答卷

清华大学教育技术研究所 中国海洋大学网络教学综合平台

# 注意:

- 1. 在交卷"截止时间"之内,也可以重新上传答卷。
- 2. 请务必在截止时间之前提交答卷,否则,届时将无法提交答卷。
- 5. 点击 出按钮查看测试结果。

◎ 测试总体情况

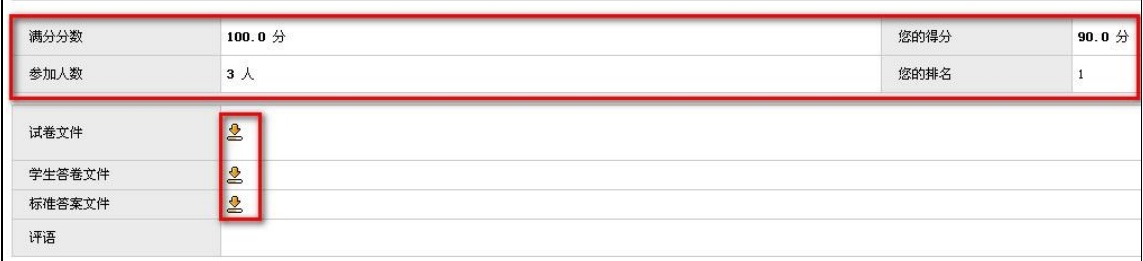

图 查看测试结果(成绩+答案)

# 注意:

1. 若该测试没有显示查看结果按钮。, 则表示教师并没有公布测试结果。

2. 测试结果分两部分:测试总体情况和相关试卷文件。若教师公布了成绩和答案, 在"测试总体情 况"处会显示的总分和排名,还可以看到每道试题的参考答案;若教师只公布了成绩,不能看到试题的 参考答案;若教师只公布了答案,在"测试总体情况"处不会显示的得分和排名。

# 第二部分 研究型教学

<span id="page-14-0"></span>"研究型教学"为教师和学生提供了以学生为中心的多模式网络教学环境。在"研究型教学"中, 教师不是以传统的知识点或章节为单元而是以创设的探究主题开展教学,学生则是以小组协作的组织形 式进行探究性学习。

学生进入课程网站,找到"研究型教学"栏目,点击即可进入研究型教学空间。

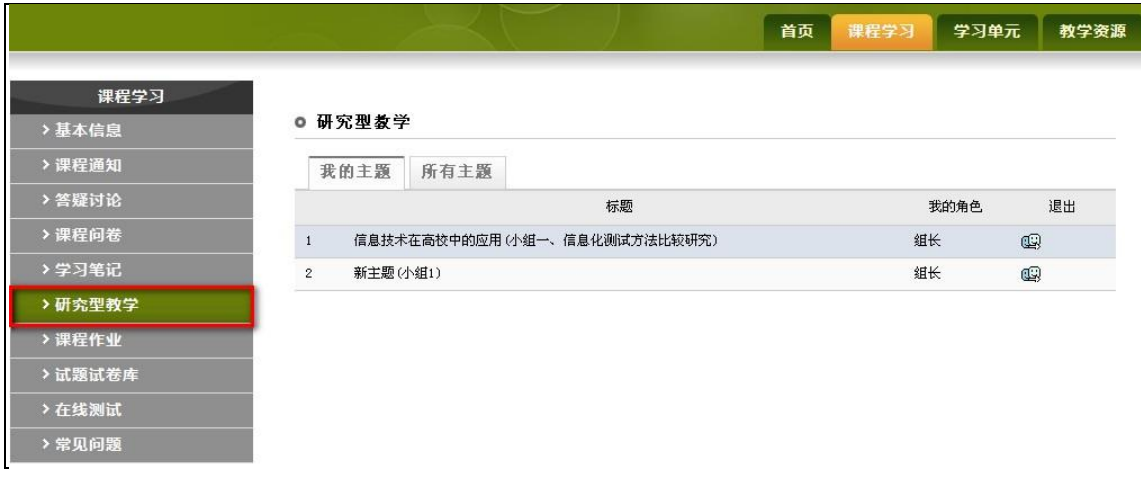

#### 图 课程研究型教学

#### 注意:

教师可以自由设置课程研究型教学具体所在的位置和名称,如果找不到相应栏目,请联系本课程的 教师,是否建设了研究型教学和具体情况。

#### <span id="page-14-1"></span>(1)进入我的主题

 $\mathbf{r}$ 

进入研究型教学页面,点击"我的主题"标签,进入"我的主题"页面,如图:

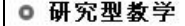

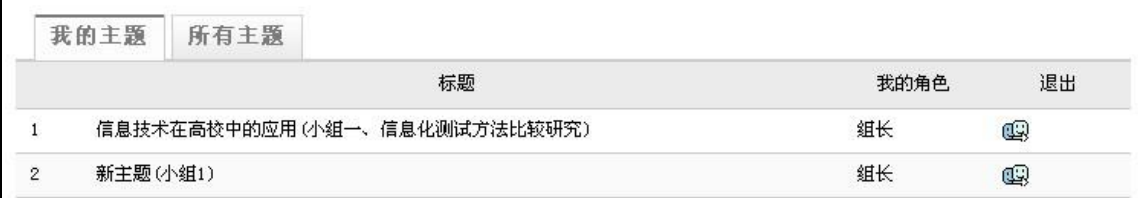

#### 图 我的主题

主题探究: 在"我的主题"列表中,点击主题名称,进入相应的探究主题,进行探究活动。

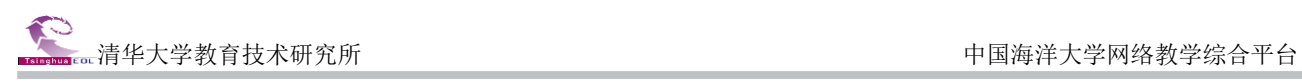

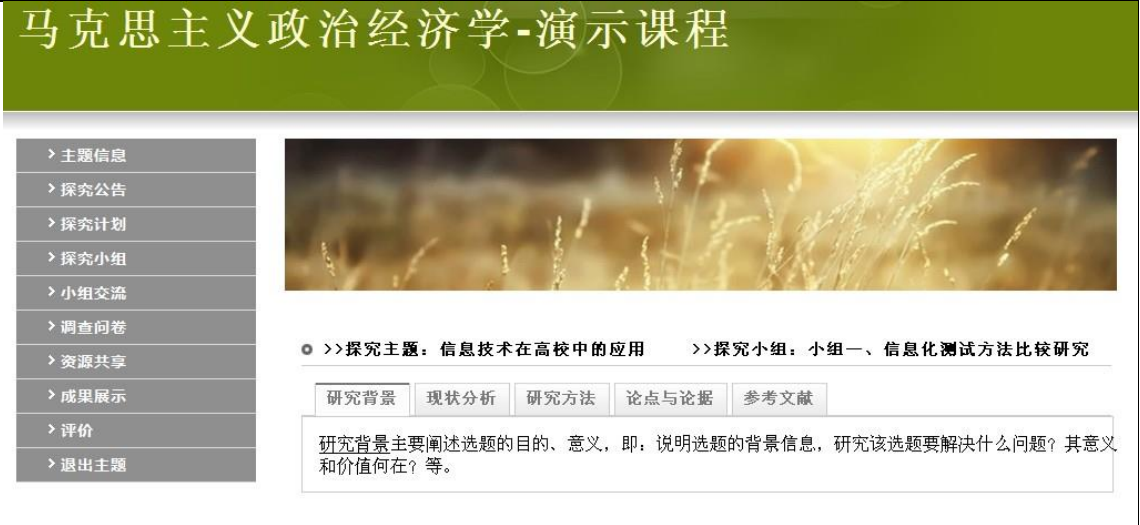

#### 图 主题探究空间

#### <span id="page-15-0"></span>(2)查看主题信息

点击左侧导航区 "主题信息"栏目,进入主题信息页面。页面显示当前探究主题下的所有栏目名称 以及相应栏目的说明信息。点击栏目名称,可以查看相应栏目的说明信息。

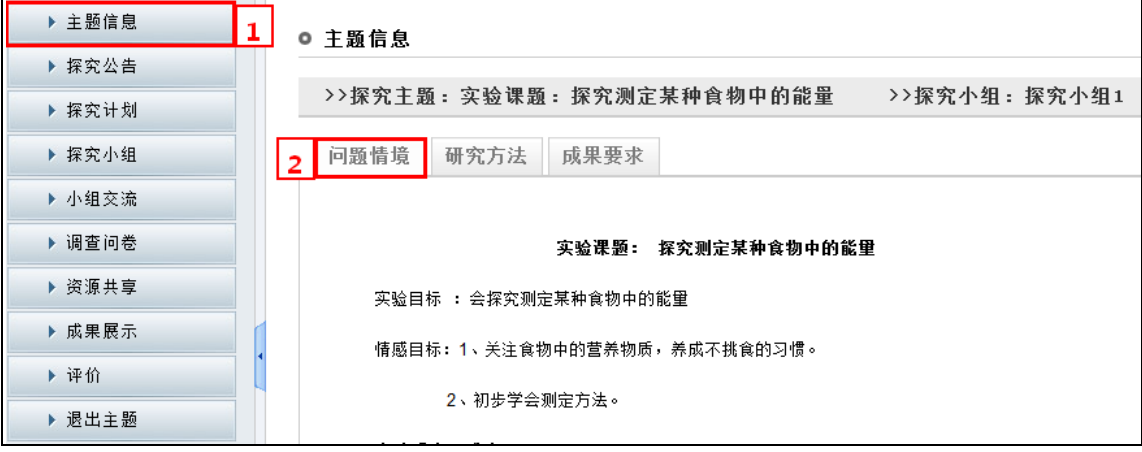

#### 图 主题信息

# <span id="page-15-1"></span>(3)组织探究计划

探究计划由进度计划和总体计划两部分组成。点击左侧导航区中的"探究计划"栏目,弹出二级栏 目"进度计划"和"总体计划"。

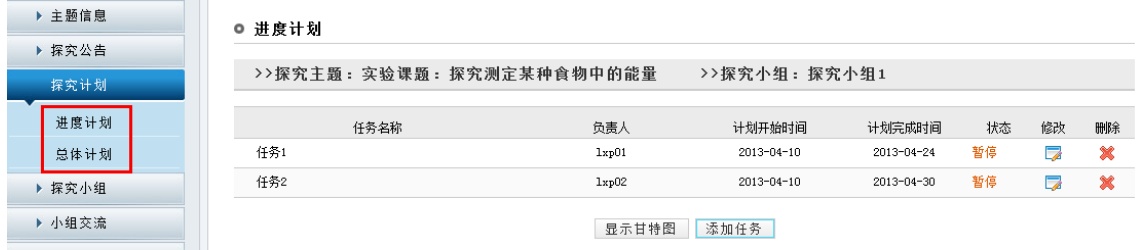

图 进度计划

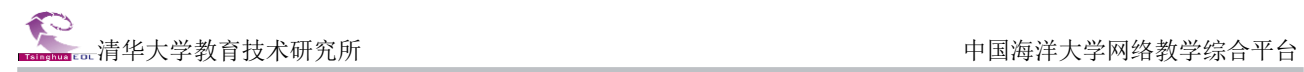

# 注意:

探究小组的组长可以对总体计划进行编辑操作,组员只能查看。

## <span id="page-16-0"></span>(4)查看探究小组

点击左侧菜单中的"探究小组"栏目,进入探究小组页面,页面显示探究小组信息和小组成员信息。

# 注意:

探究小组的组长可以探究小组信息进行编辑操作,组员只能查看。

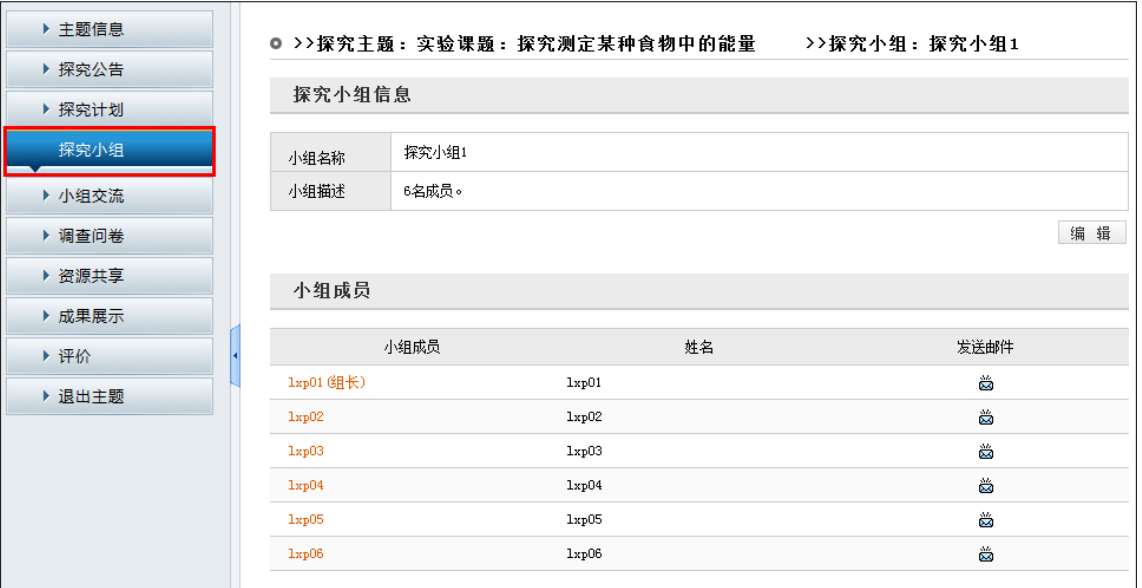

图 探究小组页面

# <span id="page-16-1"></span>(5)进行小组交流

点击左侧导航区中的"小组交流"栏目,在新弹出窗口中显示组内论坛。组内论坛的使用方法与网 上论坛的使用方法类似。

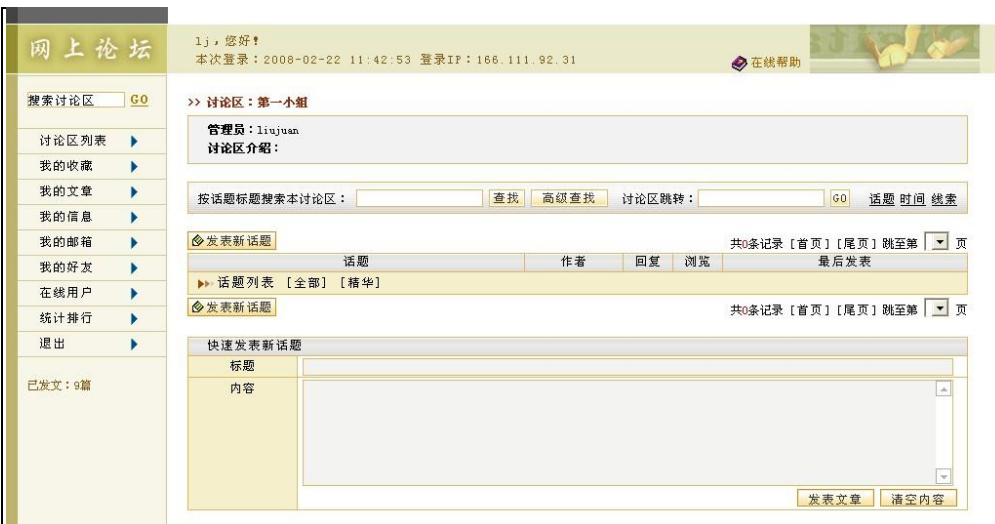

图 组内论坛

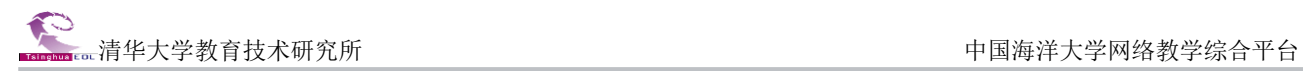

#### <span id="page-17-0"></span>(6)资源共享

点击左侧导航区中的"资源共享"栏目,进入资源共享页面。

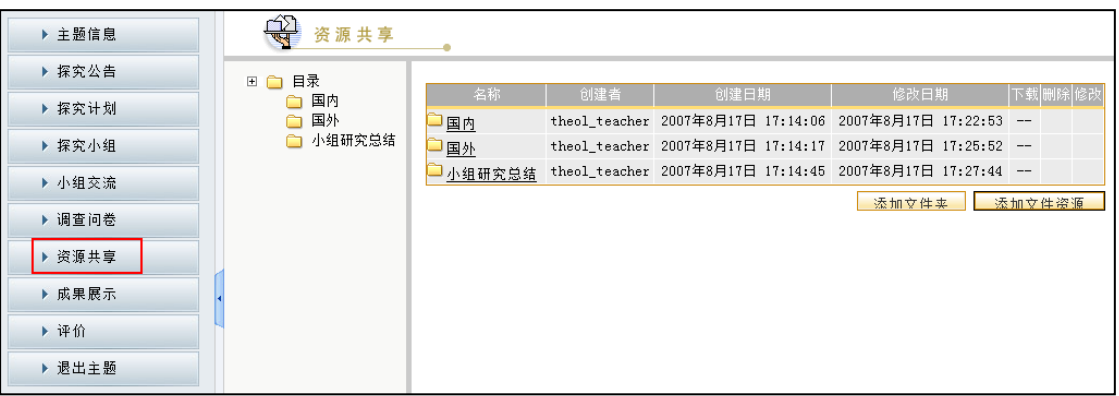

#### 图 资源共享

#### 注意:

小组成员可以添加资源到"资源共享",将资源共享给小组内其他成员;小组成员只能对本人添加 的资源进行"修改"或"删除"操作;组长可以对组内成员添加的资源进行删除操作。

# <span id="page-17-1"></span>(7)成果展示

点击左侧导航区中的"成果展示"栏目,进入成果展示页面。

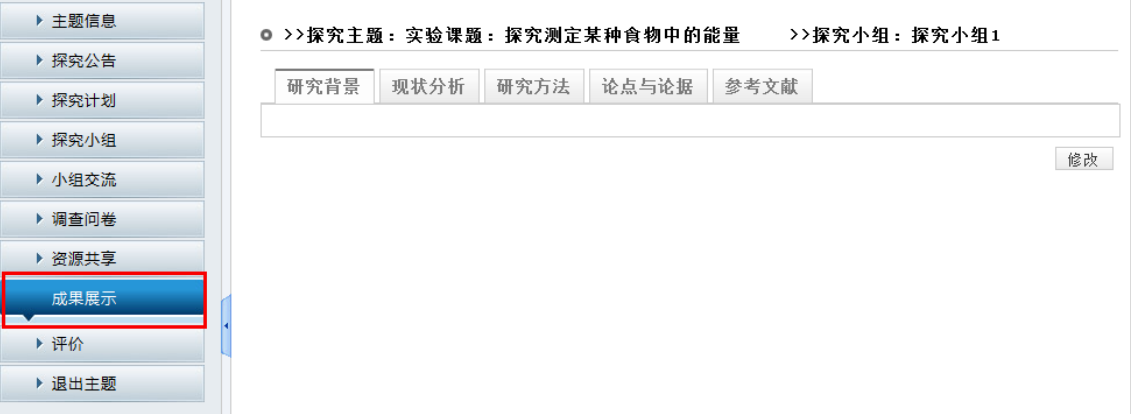

图 成果展示

# 注意:

如果是该探究小组的组长,可以对成果展示部分进行编辑操作。

### <span id="page-17-2"></span>(8)评价

点击左侧导航区中的"评价"栏目,弹出二级栏目"小组评价"和"个人评价"。

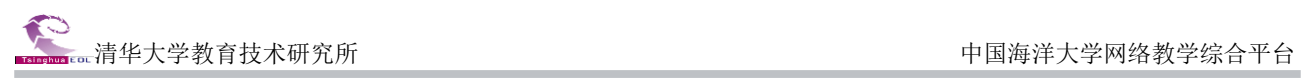

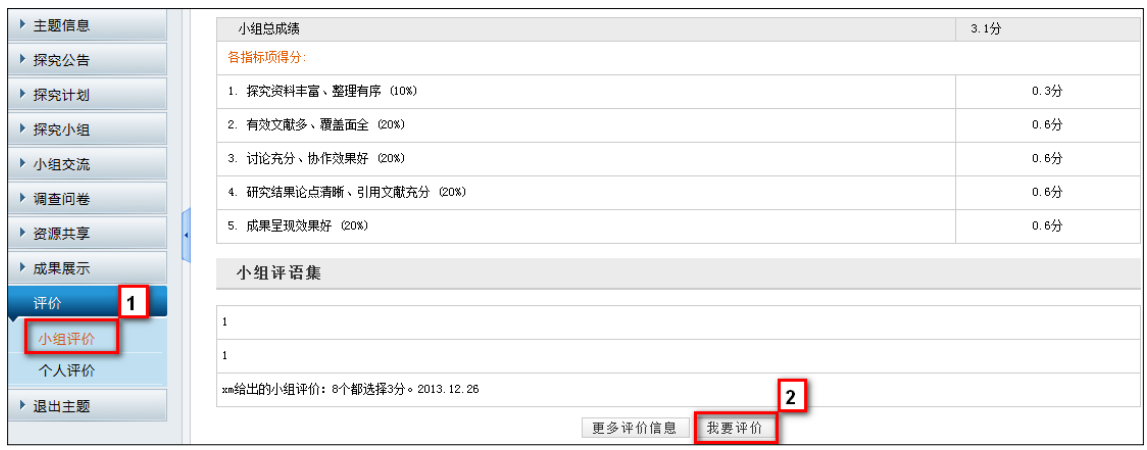

图 评价页面

# 第三部分:教学资源中心

<span id="page-19-0"></span>资源中心目前预置资源包括国家级精品课程、省级精品课程、清华精品课程、全球开放课程、公开 视频课程和 MOOC 课程等。教学资源中的资源还将不断丰富,欢迎广大学生选用。

#### <span id="page-19-1"></span>登录系统

学生在登录教学平台情况下,在课程平台首页上,点击上方导航栏的"教学资源库"链接,进入网 络教学资源库首页;

登录系统后: 学生可以通过多种方式浏览或下载已有资源,可以自由上传自己的课件或教学资源, 还可以将自己常用的资源加入到收藏夹中。

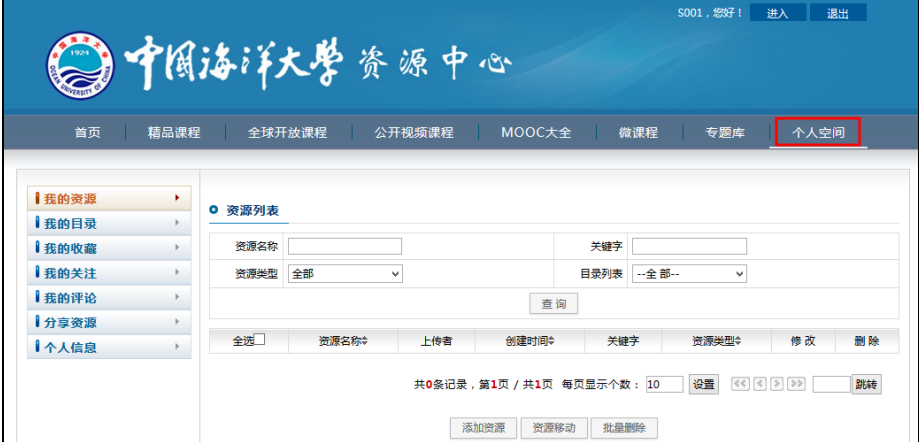

图 个人空间页面

#### <span id="page-19-2"></span>如何检索需要的资源?

系统提供了多种方式检索资源:

# **1**、快速检索

用户在资源中心首页面,可使用右上端的检索框快速检索资源中心的所有资源。

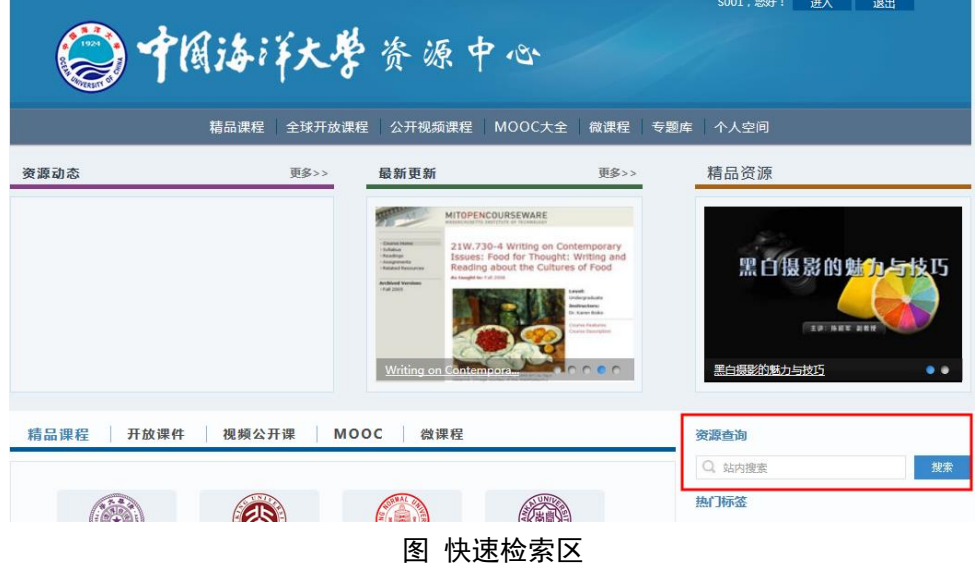

# **2**、分库浏览及检索

(1)"精品课程"子库

"精品课程"子库的检索区位于该栏目主页面右侧,点击"检索"按钮,进入高级检索界面,如图:

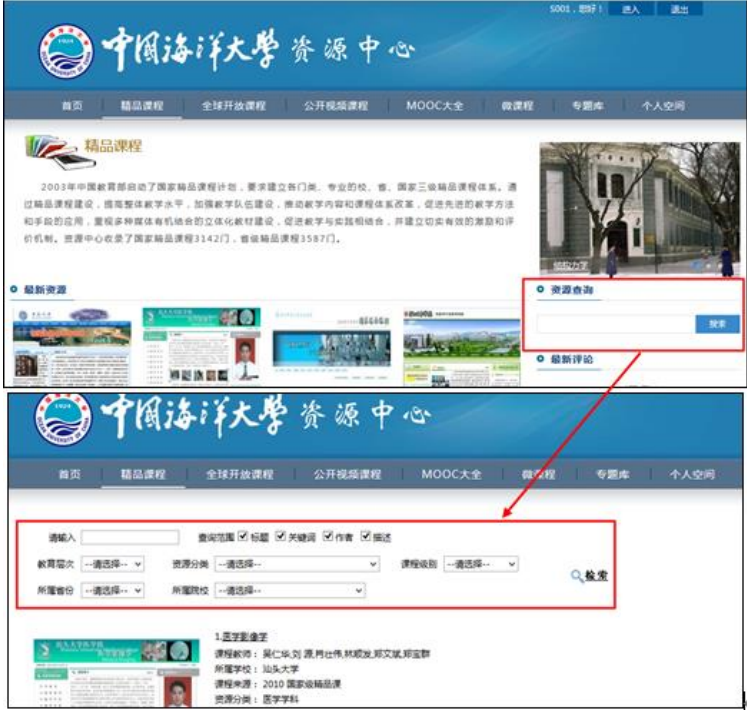

图 清华与国家精品课程检索区

(2)"全球开放课程"子库

单击"全球开放课程"栏目,主页面如下图:

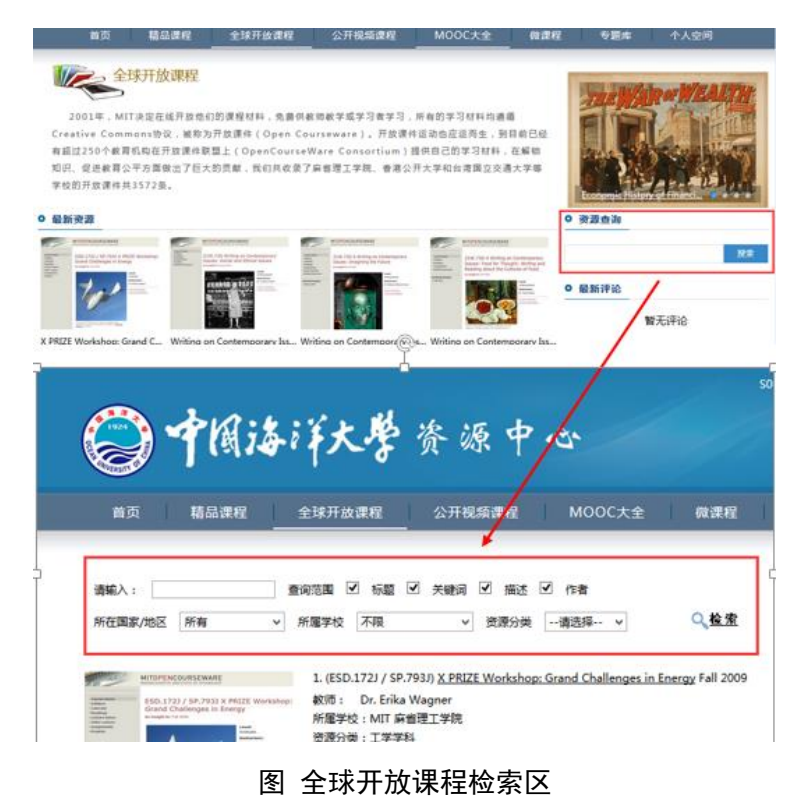

19

(3)"公开视频课程"子库

点击"公开视频课程"栏目,主页面如下:

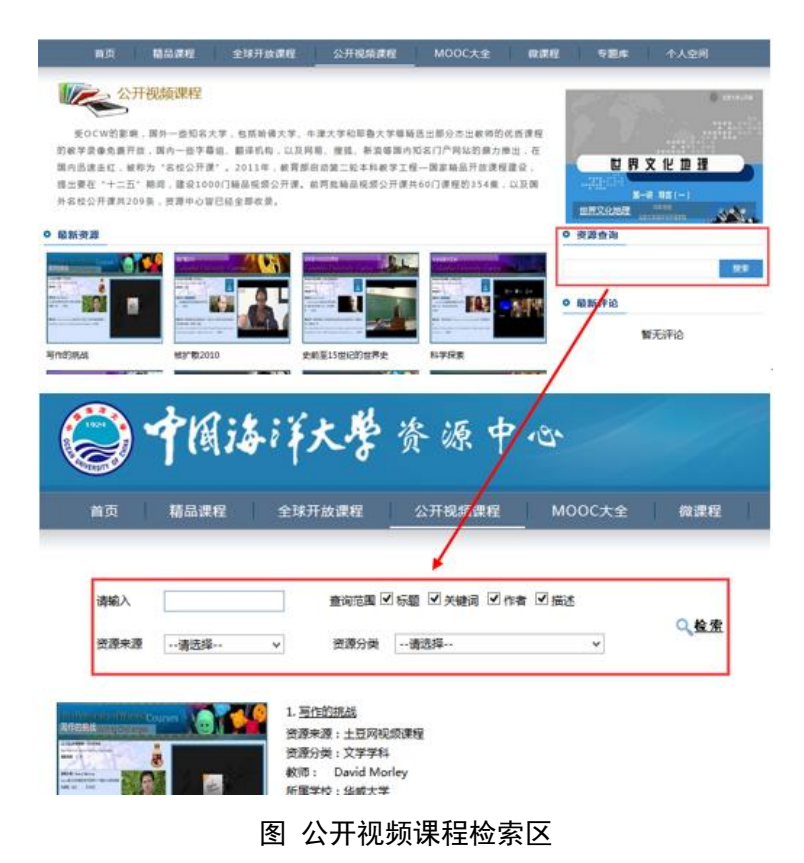

(4)"mooc 大全"子库

点击"mooc 大全"栏目,主页面如下:

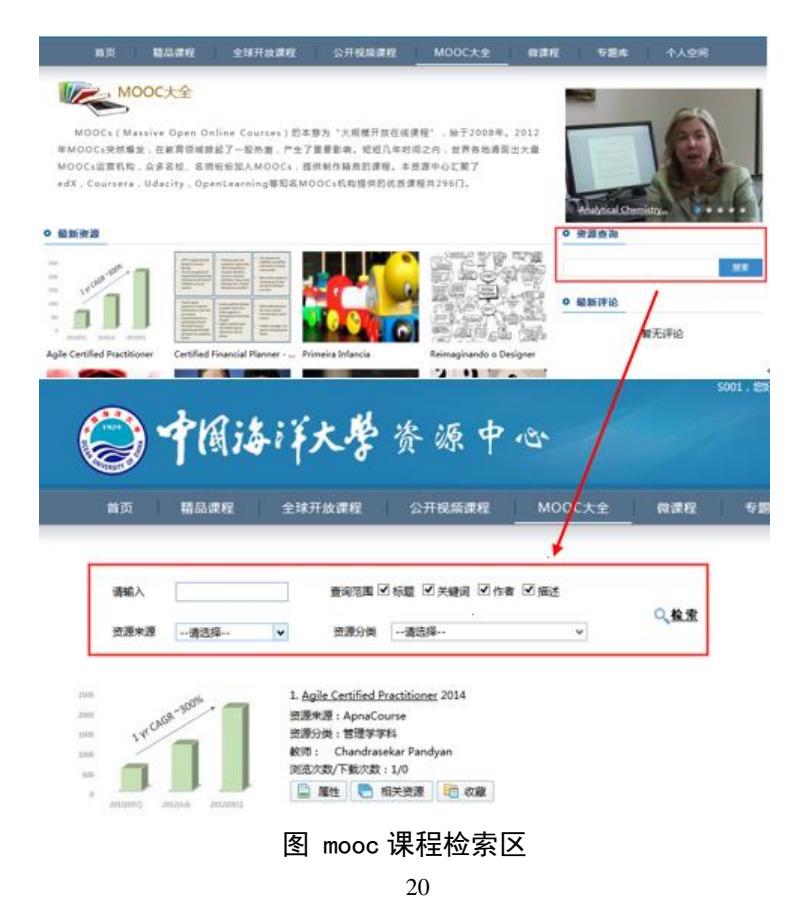

# 附录:编辑器的使用方法

<span id="page-22-0"></span>该文档主要介绍了如何利用平台的编辑器来编辑各类型的材料,总结了平台编辑器的一些操作技巧, 供使用者参考!

由于 web 编辑器自身的局限性,不管从功能全面上,还是从操作便捷上,都不能和微软的 word 媲 美,所以我们建议将 web 编辑器和 word 结合起来使用。下面就以两者结合来介绍如何快速掌握编辑器 的使用。

#### <span id="page-22-1"></span>如何处理纯文字的材料?

1. 首先在 word 里面编辑好内容, 并且调整字体、颜色以及排版等设置, 如下图;

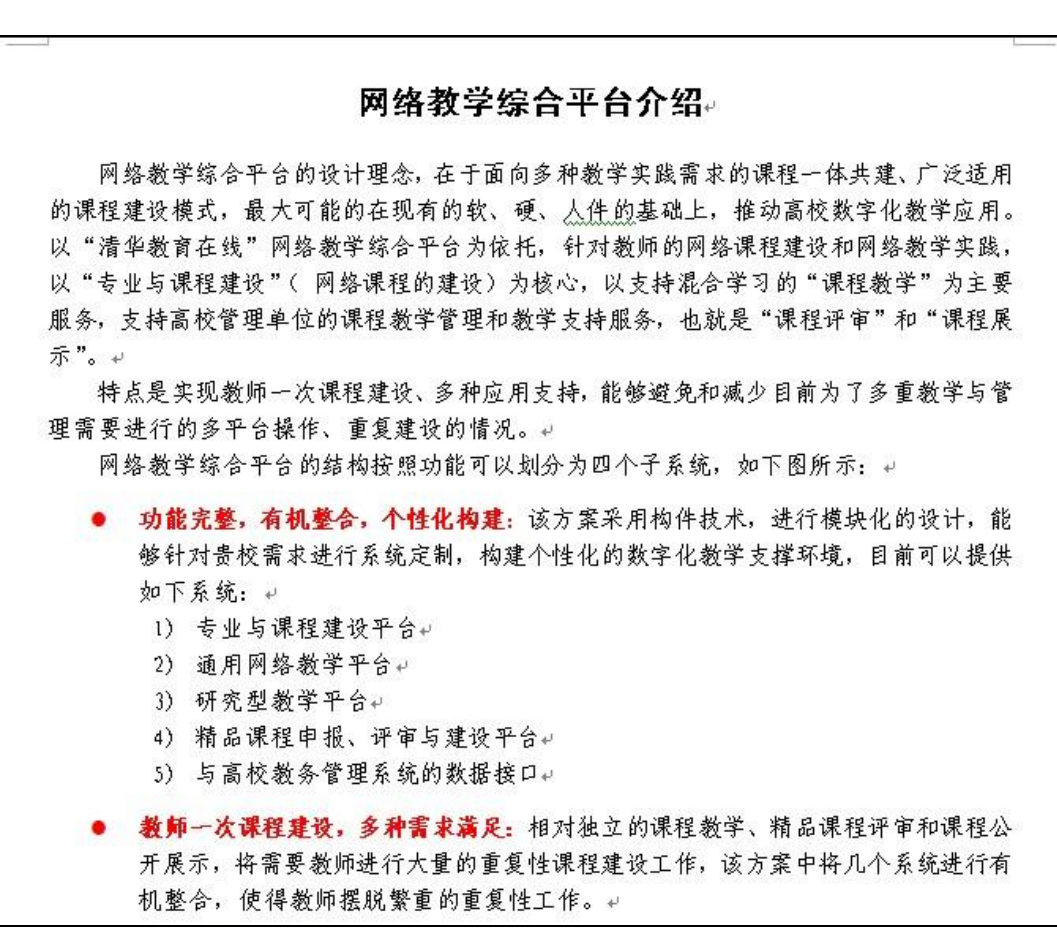

#### 图 在 word 里编辑内容

2. 然后将 word 里的内容拷贝到平台编辑器中,并提交。

效果图如下:

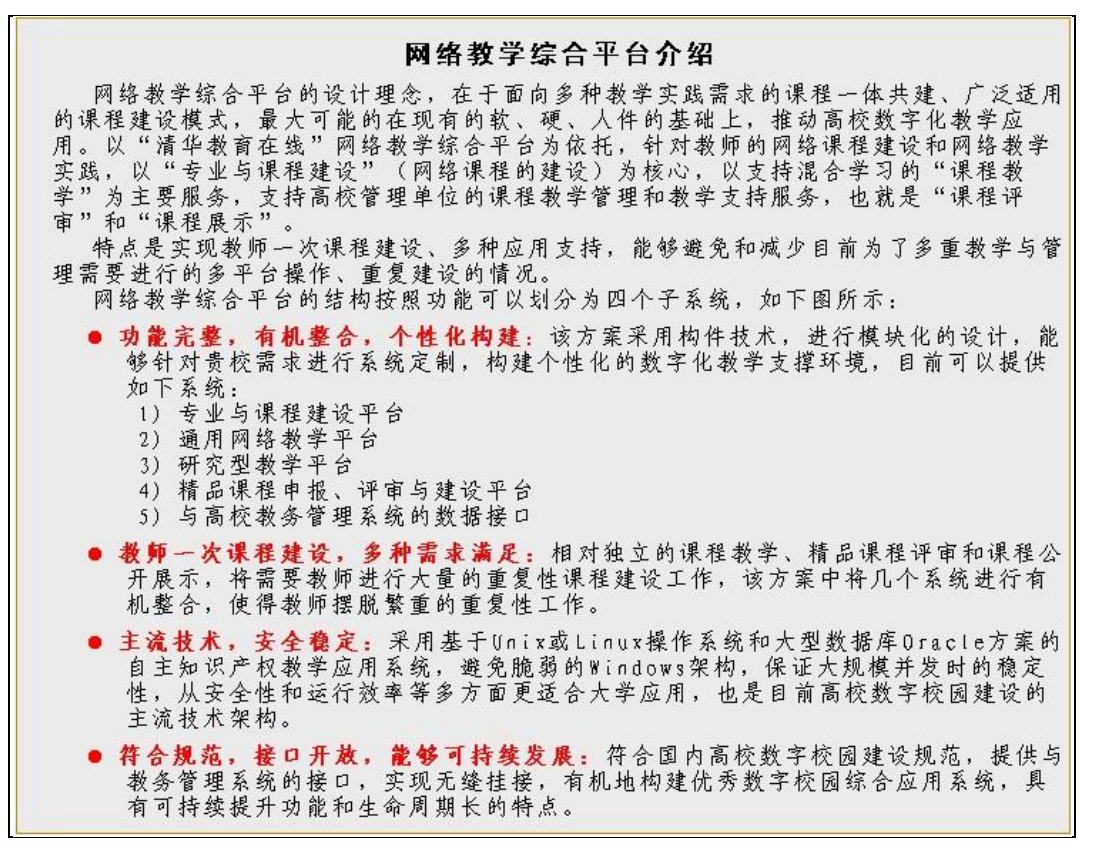

图 效果图

#### <span id="page-23-0"></span>如何处理图文混排的材料?

1. 首先在 word 里面编辑图文内容, 如下图:

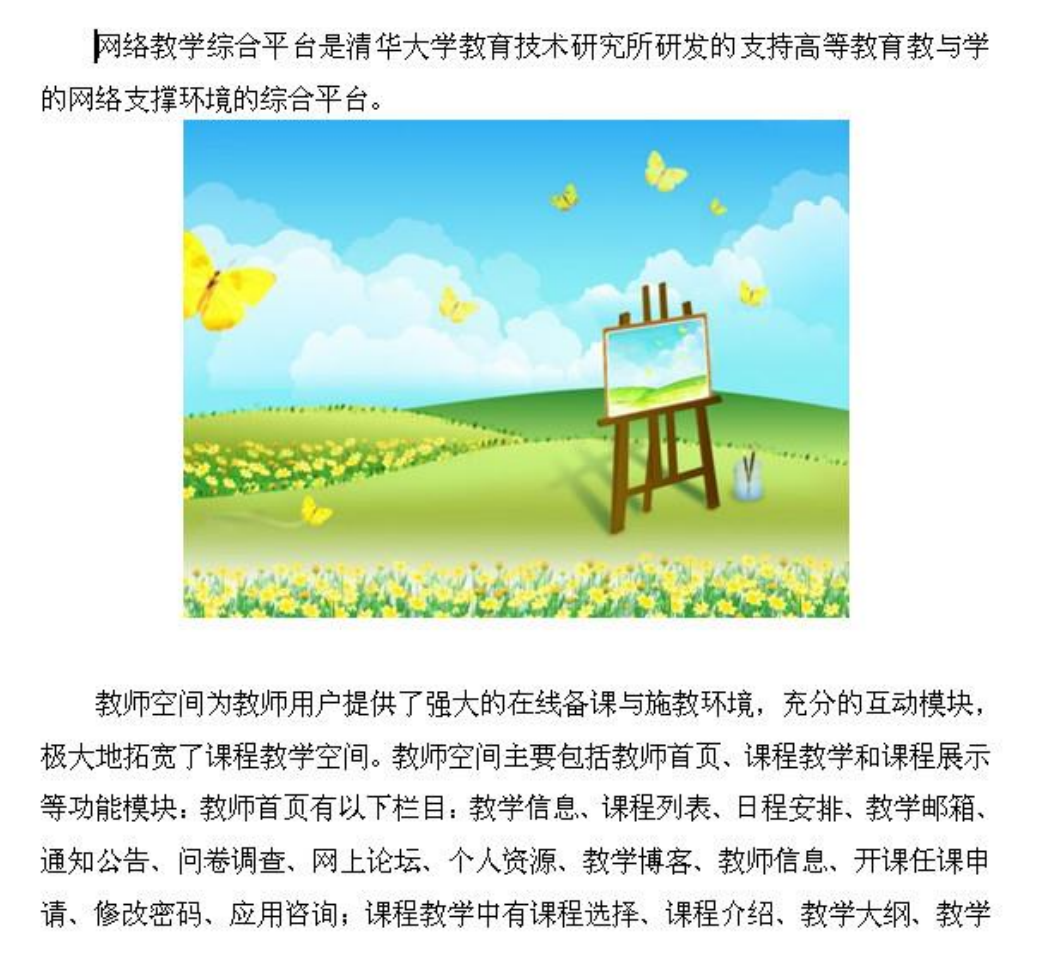

# 图 在 word 里编辑图文内容

2. 将 word 另存为网页格式, 此时会生成一个 htm/html 文件和一个对应的存放图片的文件夹, 如下

图:

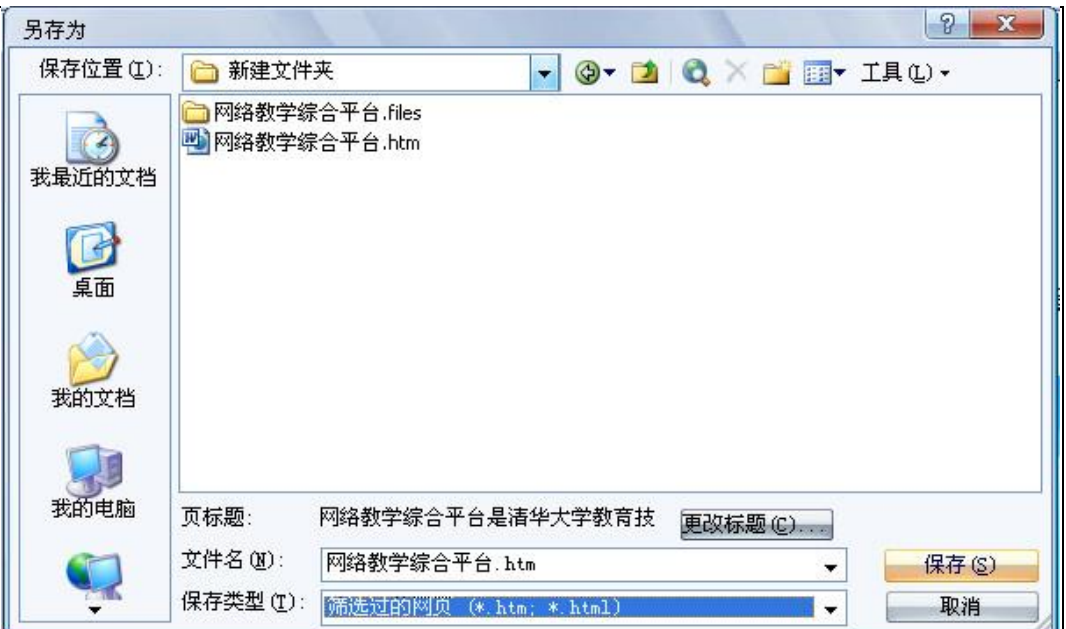

图 将 word 内容另存为网页格式

此时,生成的文件夹当中会包含 word 里边的所有图片。通常情况下,同样的图片会有两张,一张是 原始图片,一张是 word 里面调整过大小的图片。我们之所以将 word 另存为网页格式, 就是为了把 word 里面已经调整好大小的图片提取出来备用。

3. 将 word 的内容拷贝到编辑器中, 此时文字与图片都会直接拷贝过来, 但是图片保留一段时间后 会自动自动消失,所以还需要重新上传;

4. 将拷贝过来的图片删除,鼠标放在图片空白位置处,然后点击编辑器工具栏上的"图像 + "图 标,浏览到第二步中保存的文件夹,找到相应大小的图片,通过上传图片的方式补充上去即可。

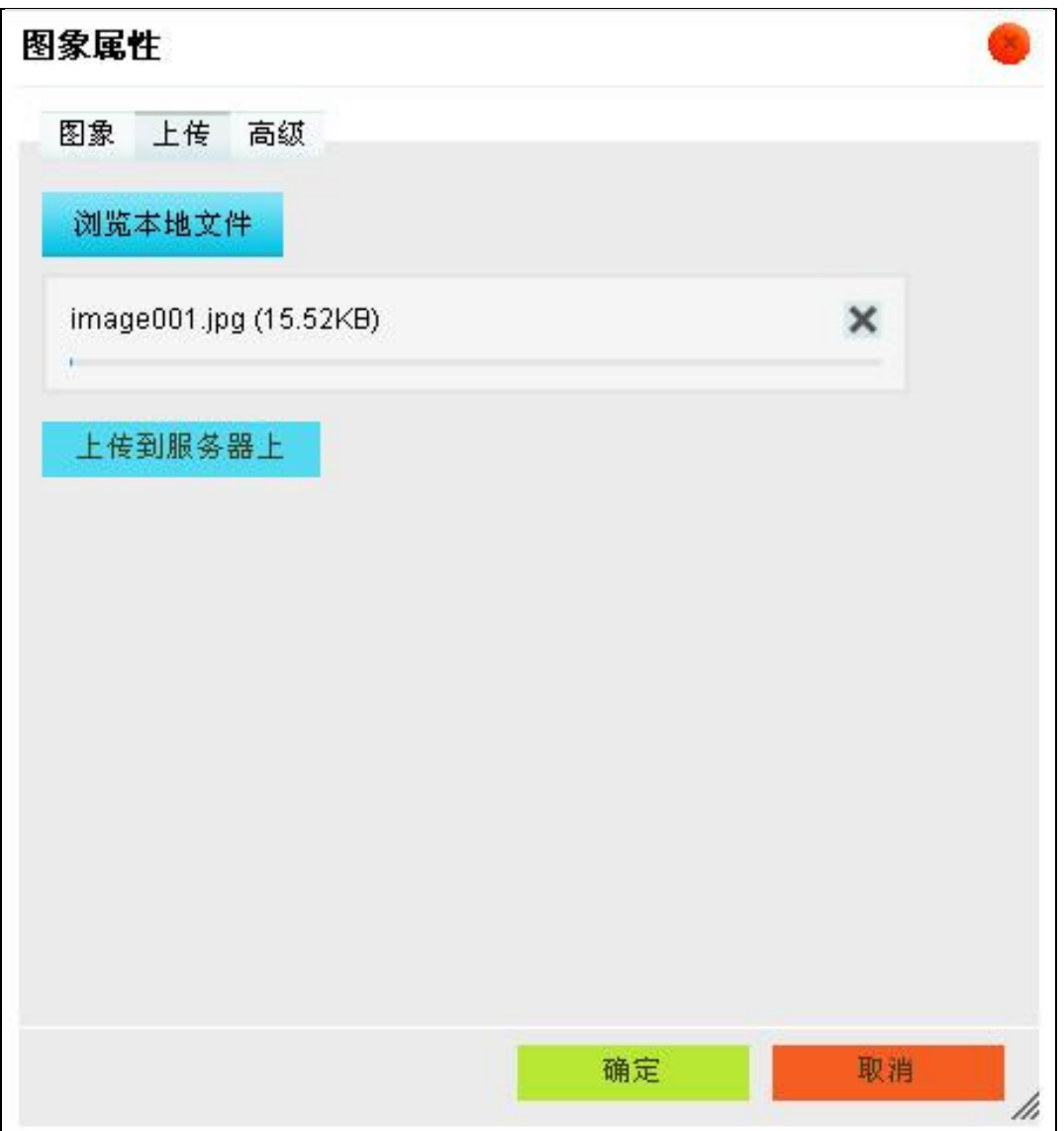

图 上传图片

效果图如下:

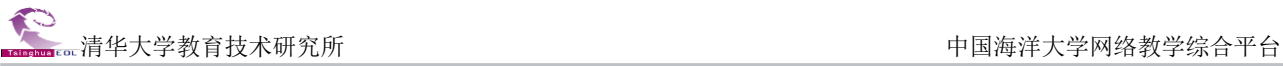

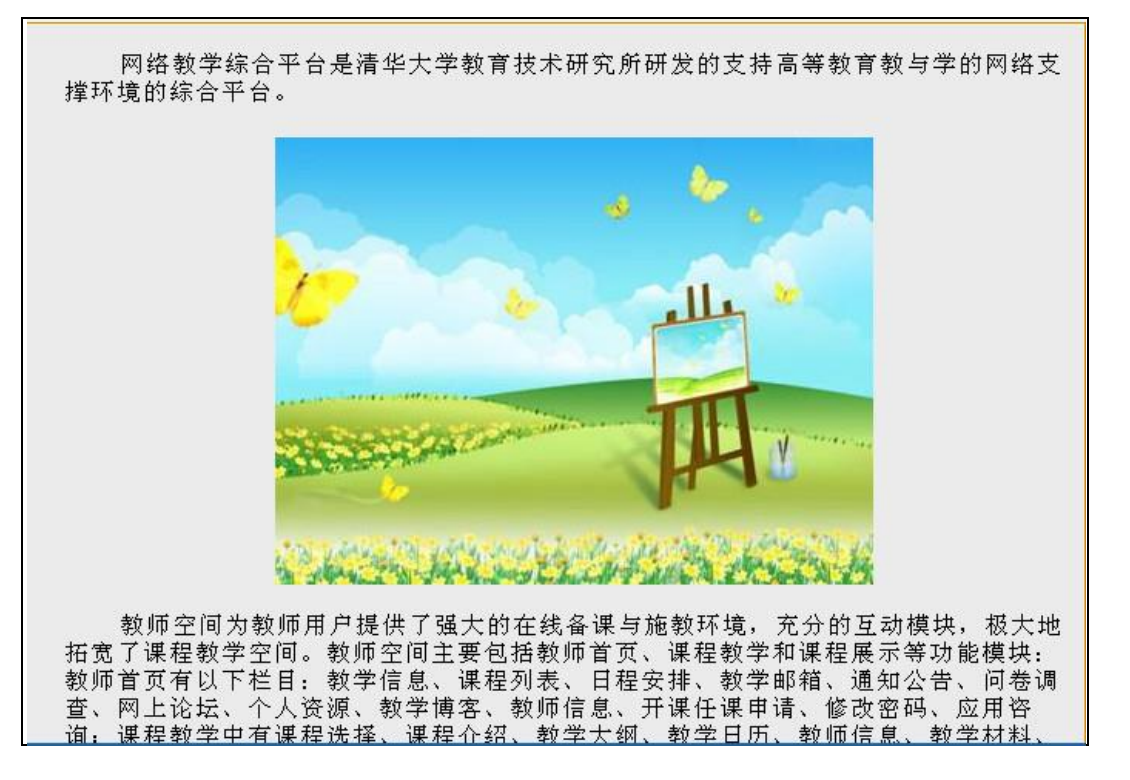

图 效果图

#### <span id="page-26-0"></span>如何处理表格材料?

1. 在 word 中处理表格,处理方式如下:

选定表格,右击选择"表格属性",打开属性设置窗口。

调整表格宽度:勾选指定宽度,度量单位选择"百分比"。根据实际需要调整表格宽度,建议调整为

95%, 然后点击" 确定 " 按钮。如下图:

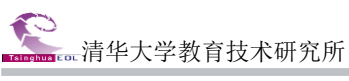

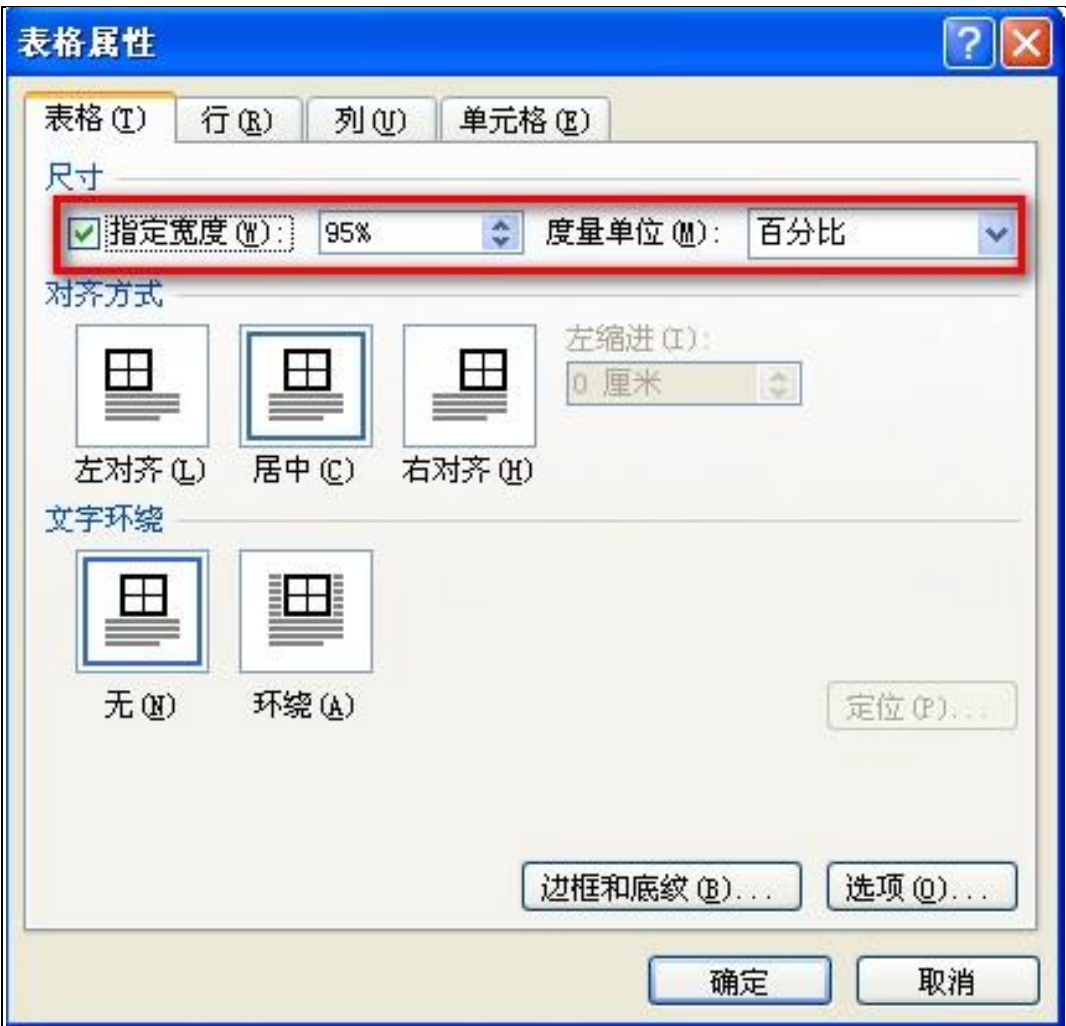

#### 图 调整表格宽度

调整单元格间距:选择表格属性的"单元格"选项卡,点击"选项",不要勾选"与整张表格相同", 然后给单元格的上下左右边距各设置一个数值,建议设置为 0.2 厘米左右。如下图:

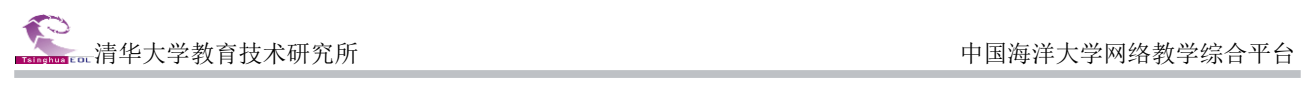

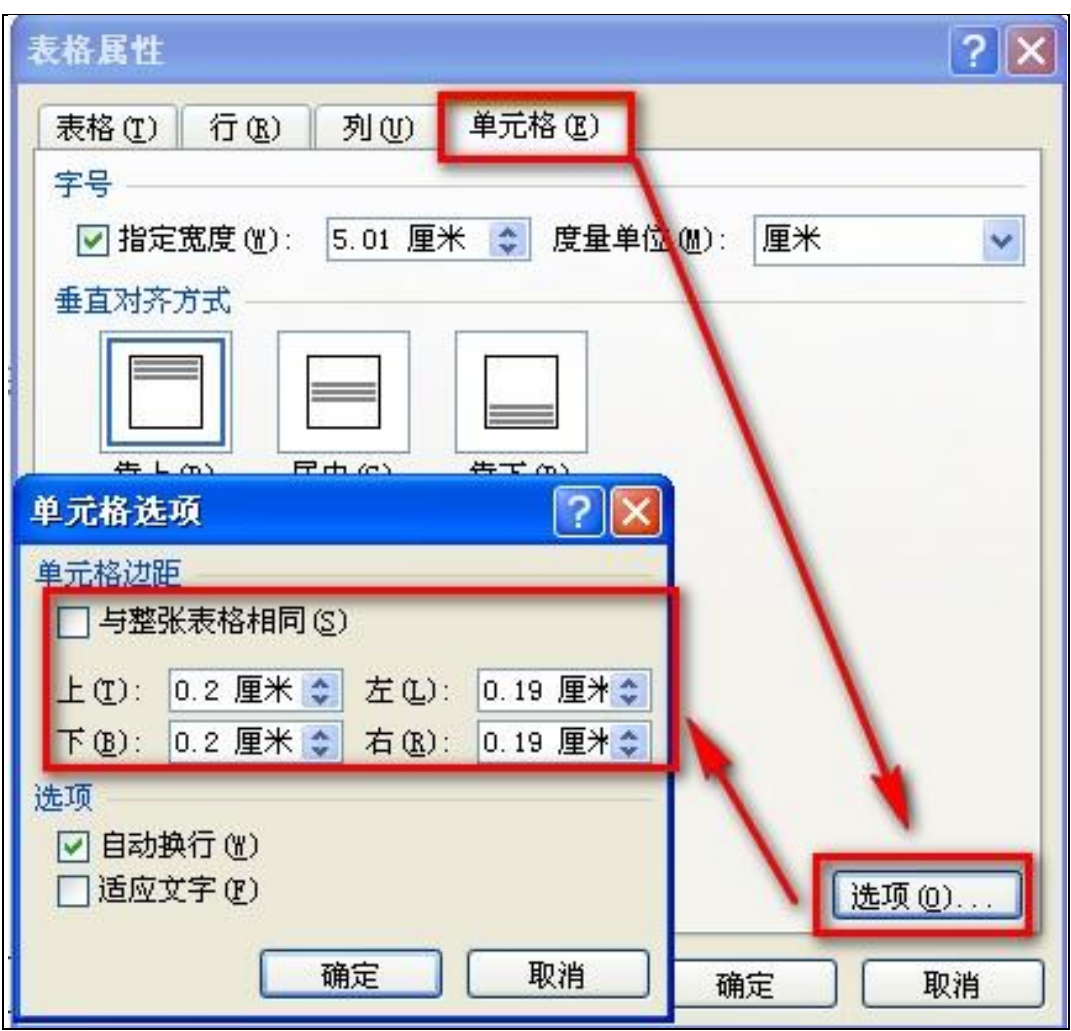

#### 图 调整单元格间距

- 2. 选中表格拷贝到编辑器中,点击" 确定 " 按钮即可。
- 效果图如下:

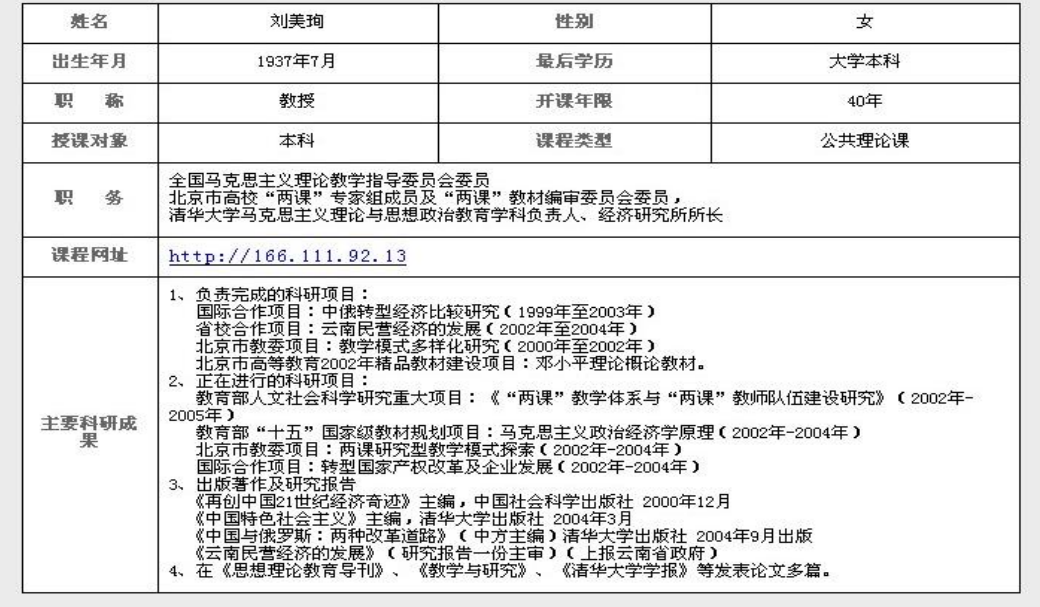

图 效果图

# <span id="page-29-0"></span>如何直接上传 flash 文件(用 flashpaper 处理 word 材料)?

在线编辑器新增功能的一大特点就是可以把 flash 文件直接上传,不必按照旧方法取链接、编辑多 媒体格式。

这种方法的好处是效果美观,并且具备防拷功能,能够保护知识产权;不足之处是修改不是特别方 便。

1. 用 flashpaper 软件将 word 文档转换为 flash 文件

如果的机器还没有安装 flashpaper 软件,请先下载并安装 flashpaper 软件。

双击 flashprinter.exe 打开程序主窗口,将需要转换的 word 文档直接拖动至窗口中,如下图:

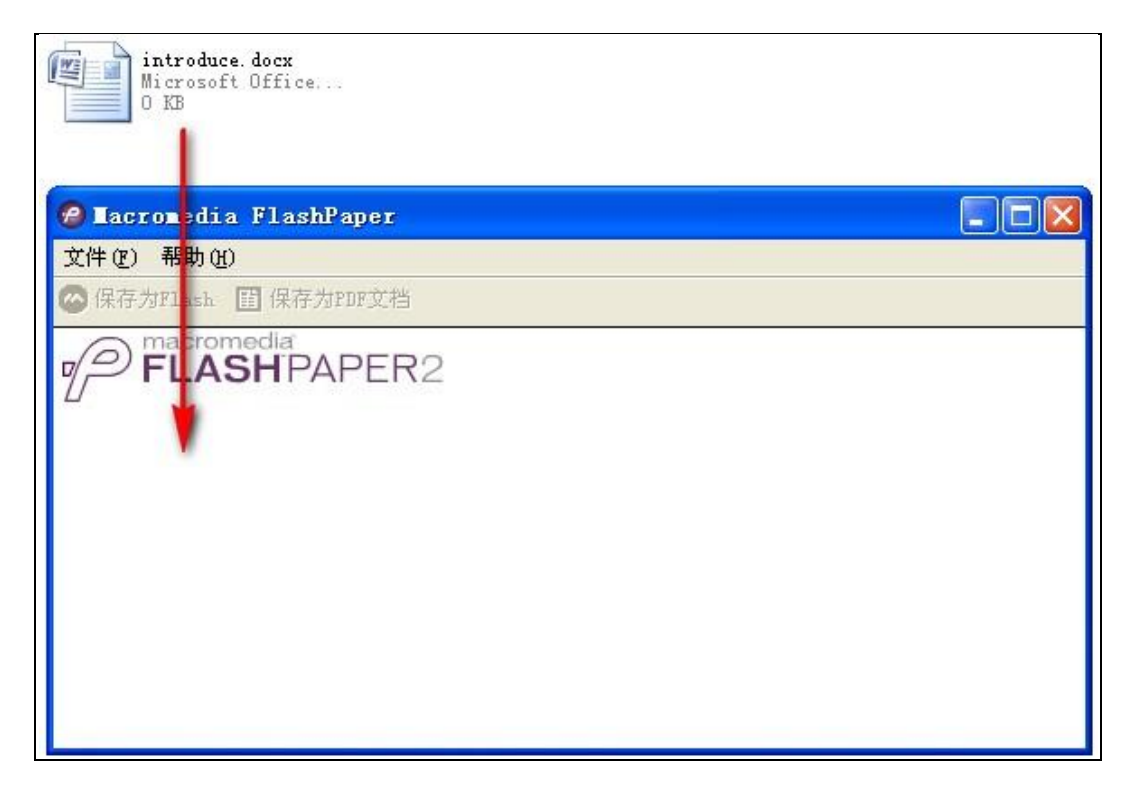

#### 图 转换 word 文档

转换完毕之后,点击窗口左上角的"保存为flash"按钮,保存为flash文件(譬如名称是introduce), 如下图:

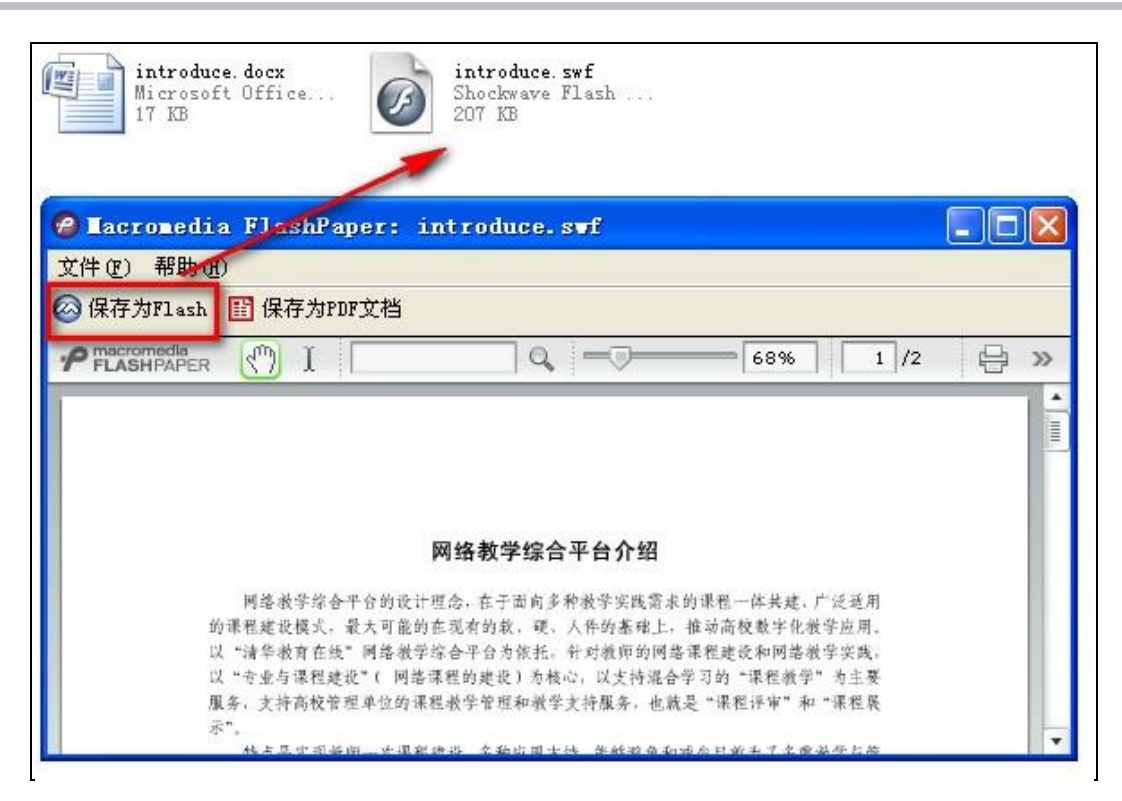

图 保存为 flash 文件

2. 打开编辑器,点击工具栏上的"上传 Flash 文件"按钮,在弹出的对话框中选择"上传",点击 "浏览本地文件"按钮,选择之前保存的 flash 文件,如下图:

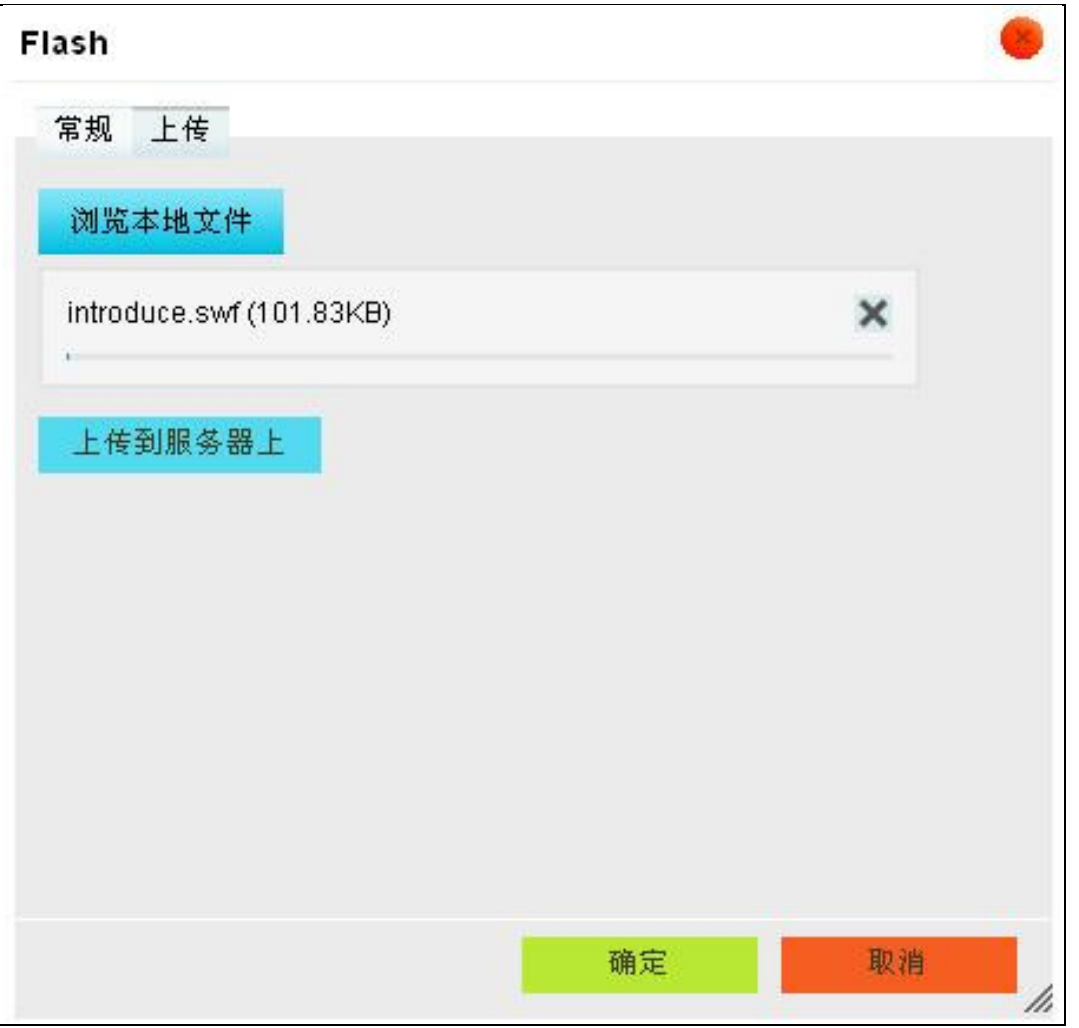

# 图 将 flash 文件上传到服务器上

然后点击"上传到服务器上"按钮,系统会提示文件已经成功上传,点击确定即可,如下图:

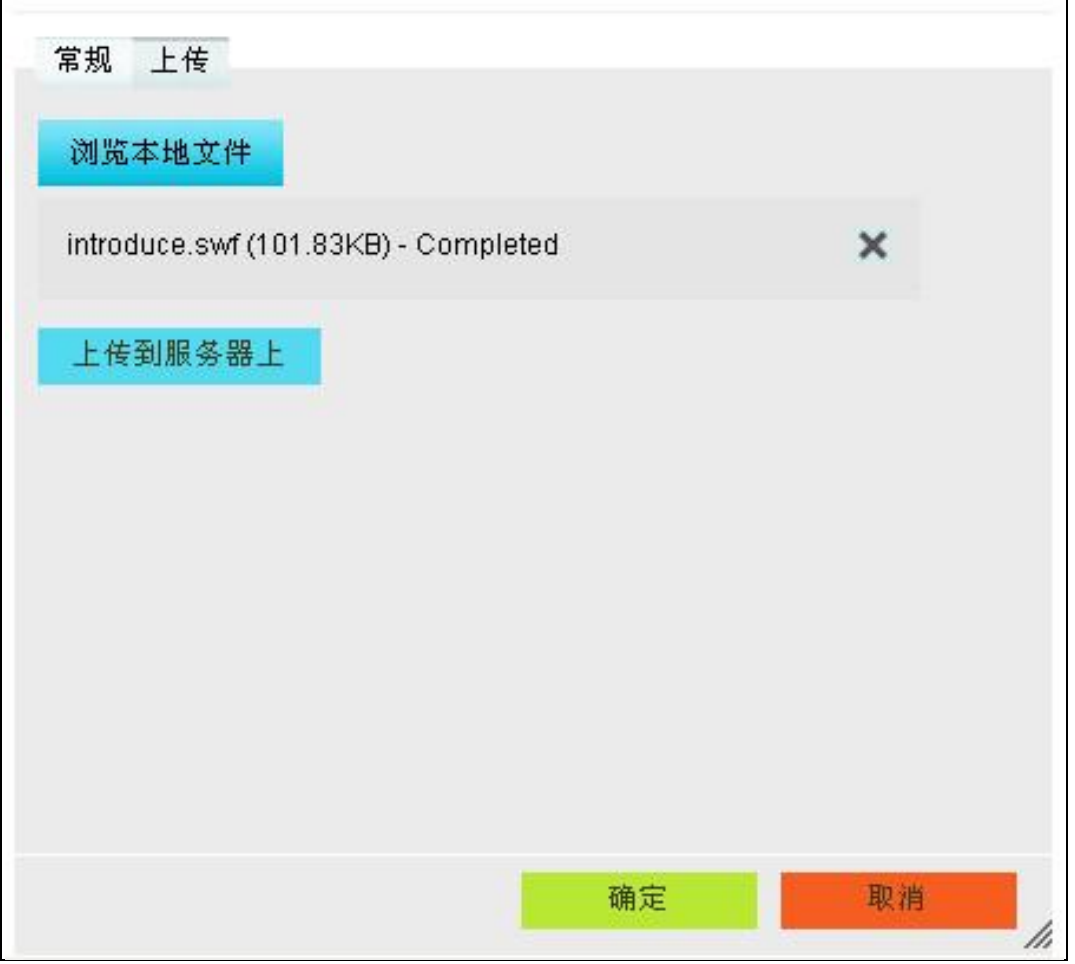

#### 图 将 flash 文件上传到服务器上

3. 此时, 双击编辑器中已上传成功的 flash 文件, 在"常规"下设置该 flash 文件的宽度与高度, 宽度设为 100%, 高度设为 750。若在同一编辑区域上传多个 flash 文件, 则根据自己的需要设置"水平 间距"与"垂直间距"。

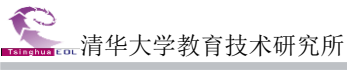

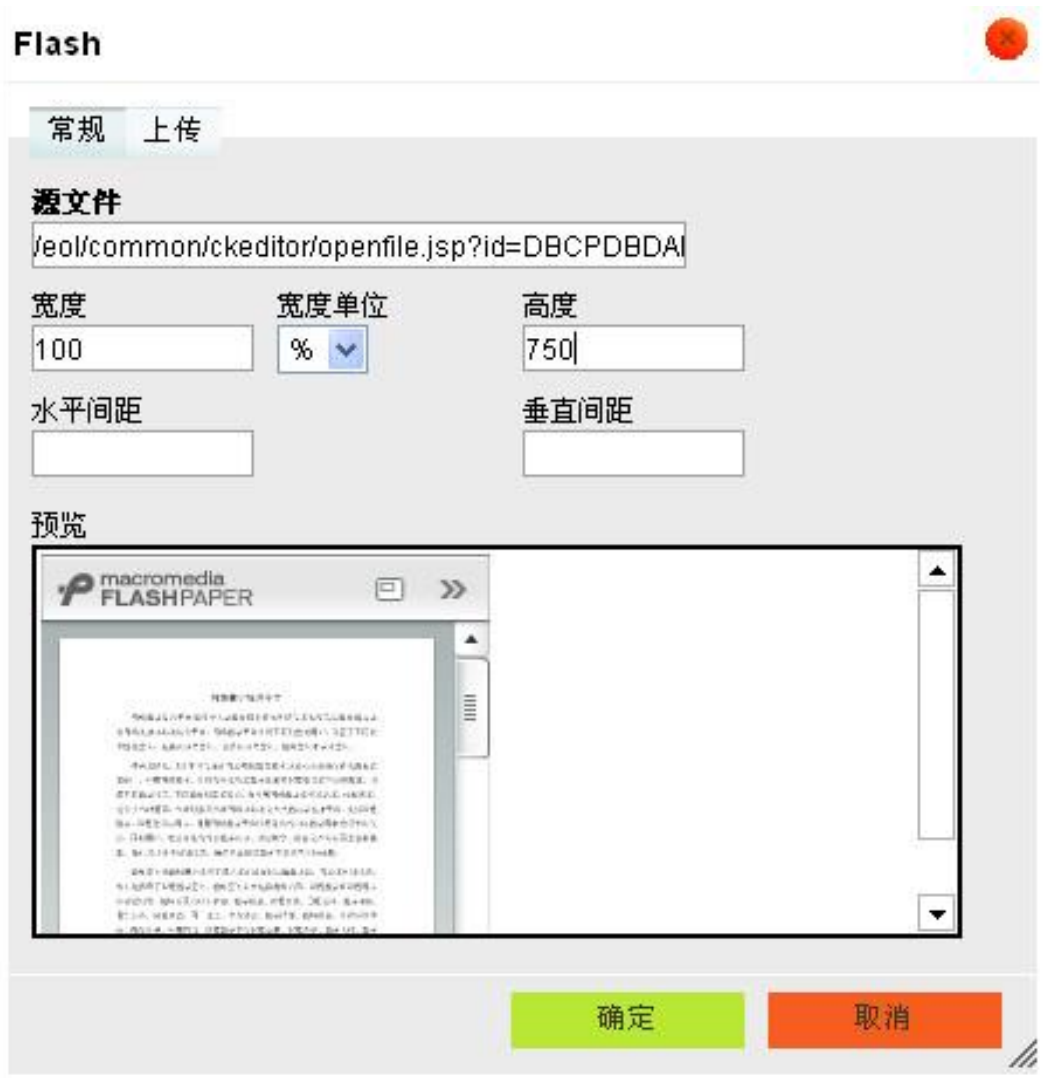

图 设置 flash 播放大小

点击"确定"按钮,此时即可以浏览已上传、编辑成功的 flash 文件了。 在提交文章之后才能看到最终的效果。

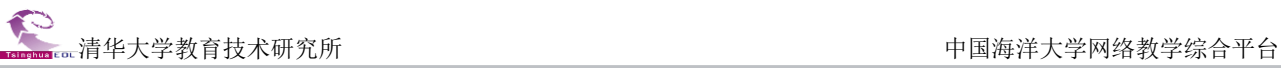

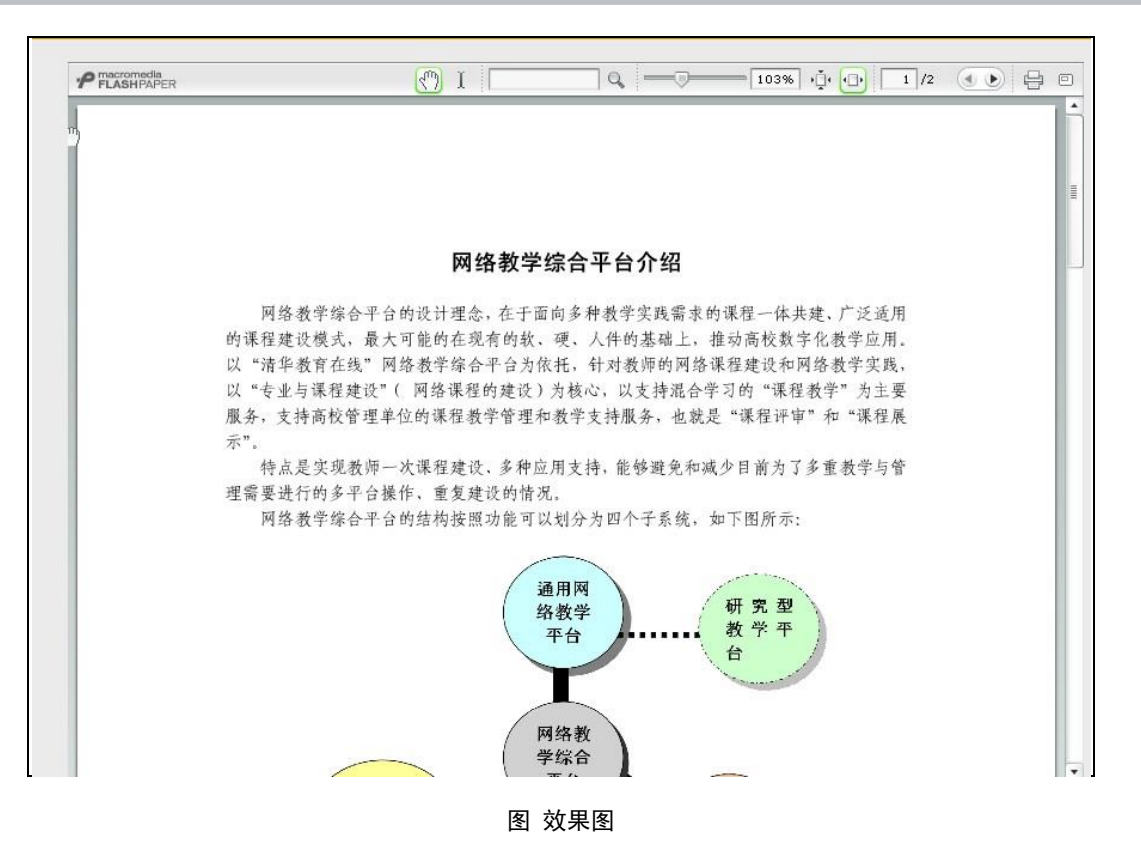

#### <span id="page-34-0"></span>如何用 Ispring 处理 PPT 材料?

这种方法的好处是可以保留 PPT 中的动画效果,实现在线浏览 PPT,并且可以防止下载。

1. 安装软件,将课件 ppt 转换为 flash 文件

如果的机器还没有安装"iSpring 转换软件",请先从网络上下载并安装软件。安装软件之后,在 powerpoint 窗口中会出现"Publish"图标。点击"Publish"按钮,进入转换页面。

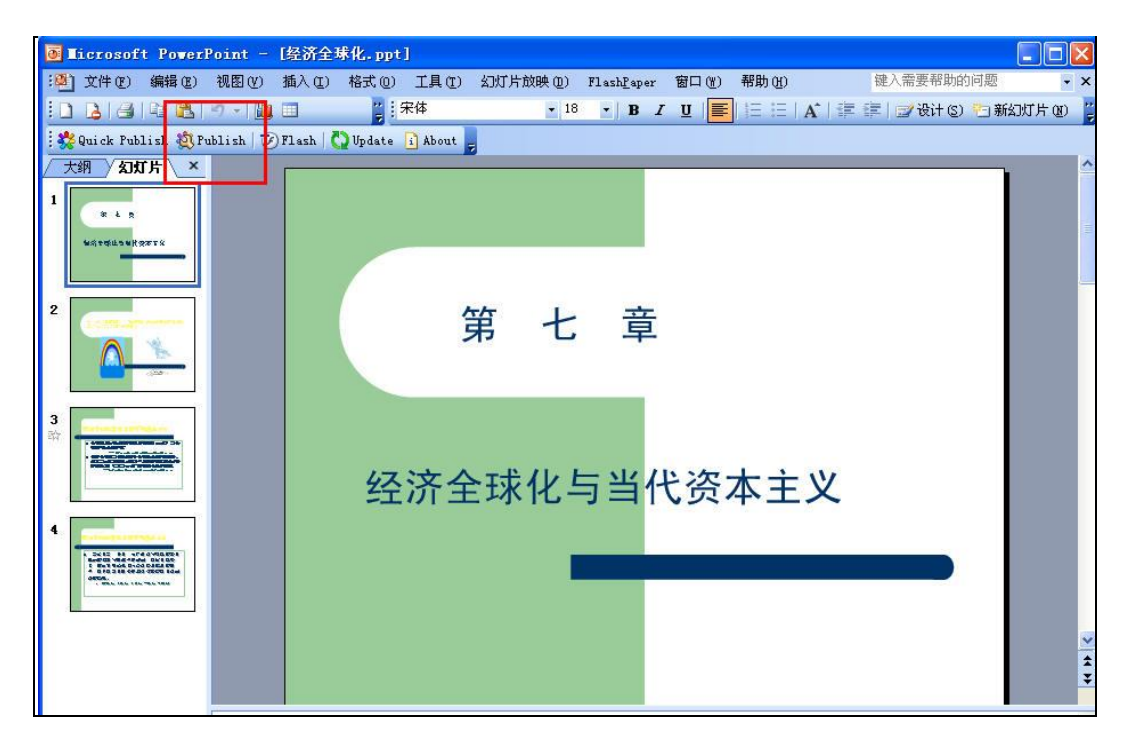

图 点击 powerpoint 页面的"Publish"按钮

2. 在转换页面设置生成 flash 的名称和位置,并且选择转换的功能选项,一般情况下,请按照下图

进行勾选。

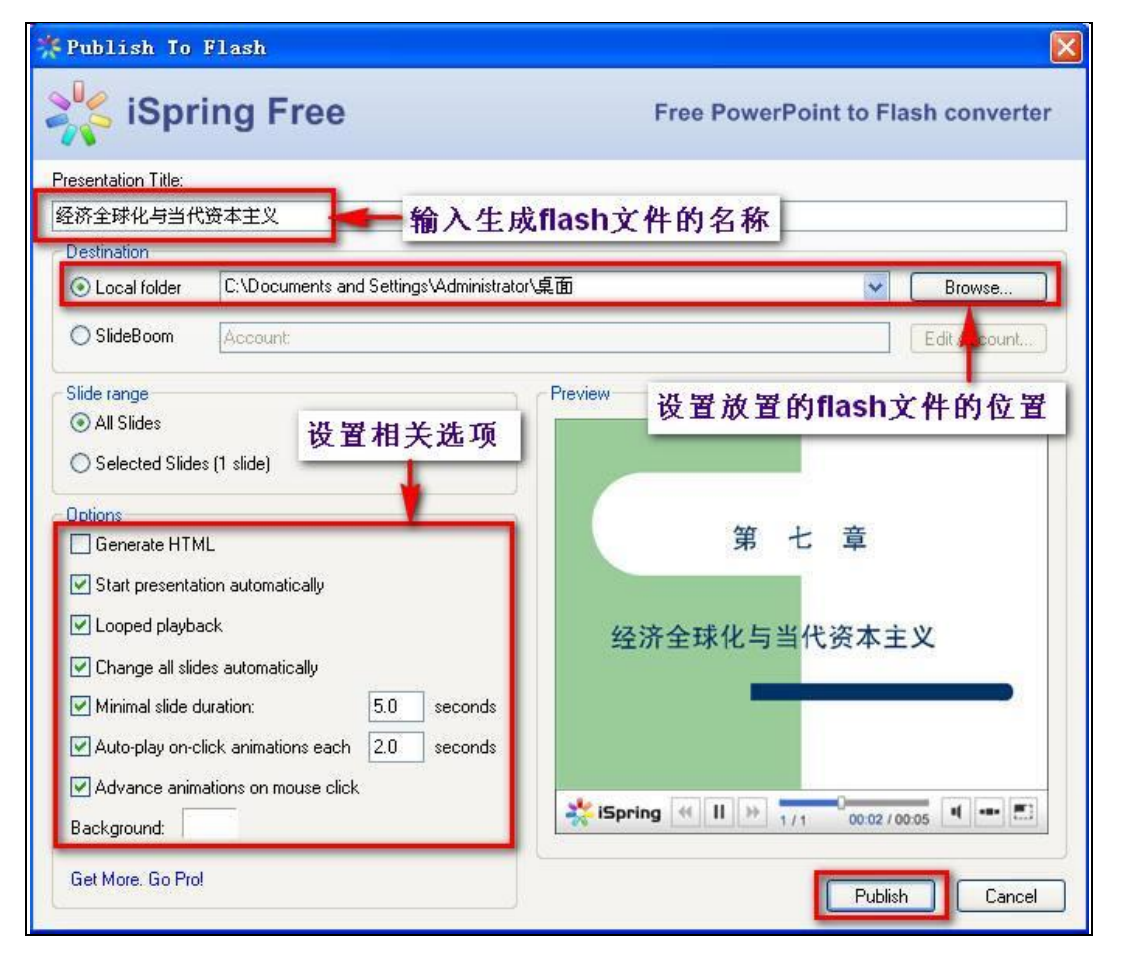

图 设置功能选项,点击"Publish"按钮

之后的操作请参照"四、直接上传 flash 文件"的第二步和第三步,这里就不赘述了。

# 注意:

设置该文件的宽度与高度,宽度设为 100%,高度设为 500,这样比较美观。

预览 ppt 在线播放的效果:

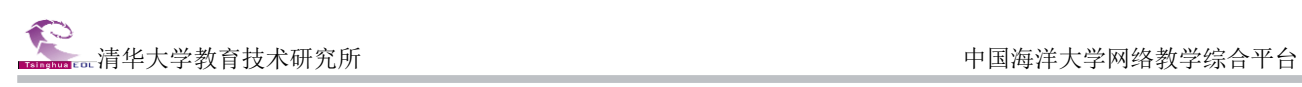

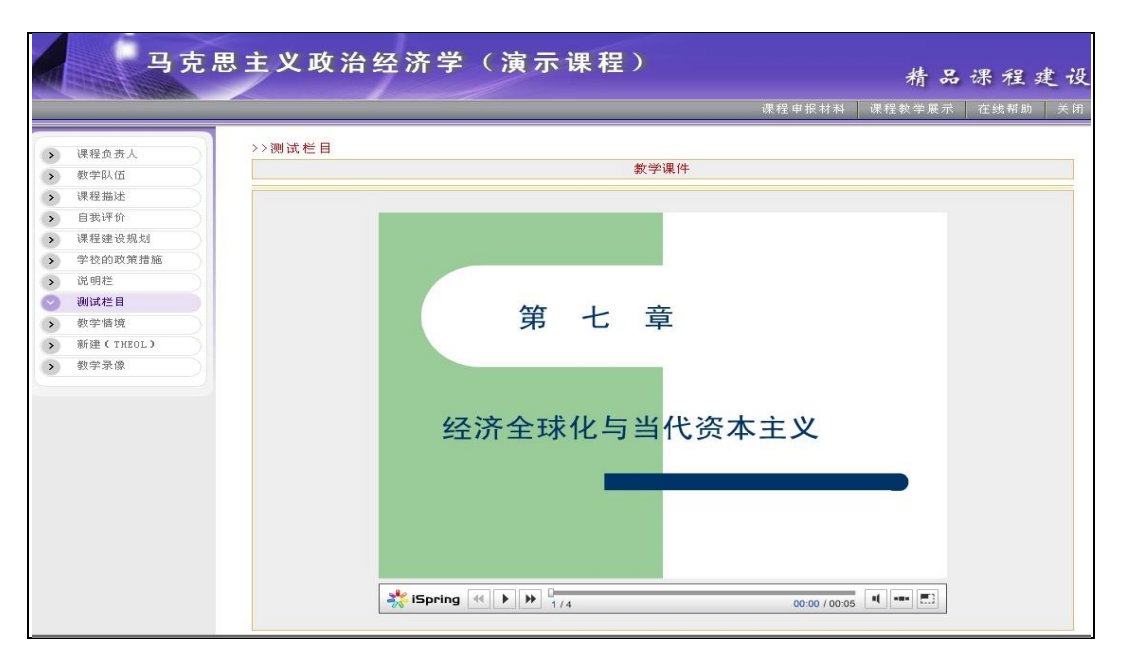

图 预览效果页面

# <span id="page-36-0"></span>如何实现视频文件在线播放?

1. 上传视频文件

打开编辑器,点击工具栏上的"上传文件 B "图标,在弹出的对话框中点击"浏览本地文件"按 钮,找到要上传的视频文件,比如 02. mp3 视频文件,点击"上传"按钮,系统会提示文件已经成功上传, 点击确定即可上传至编辑器中;

如下图:

# 上传文件

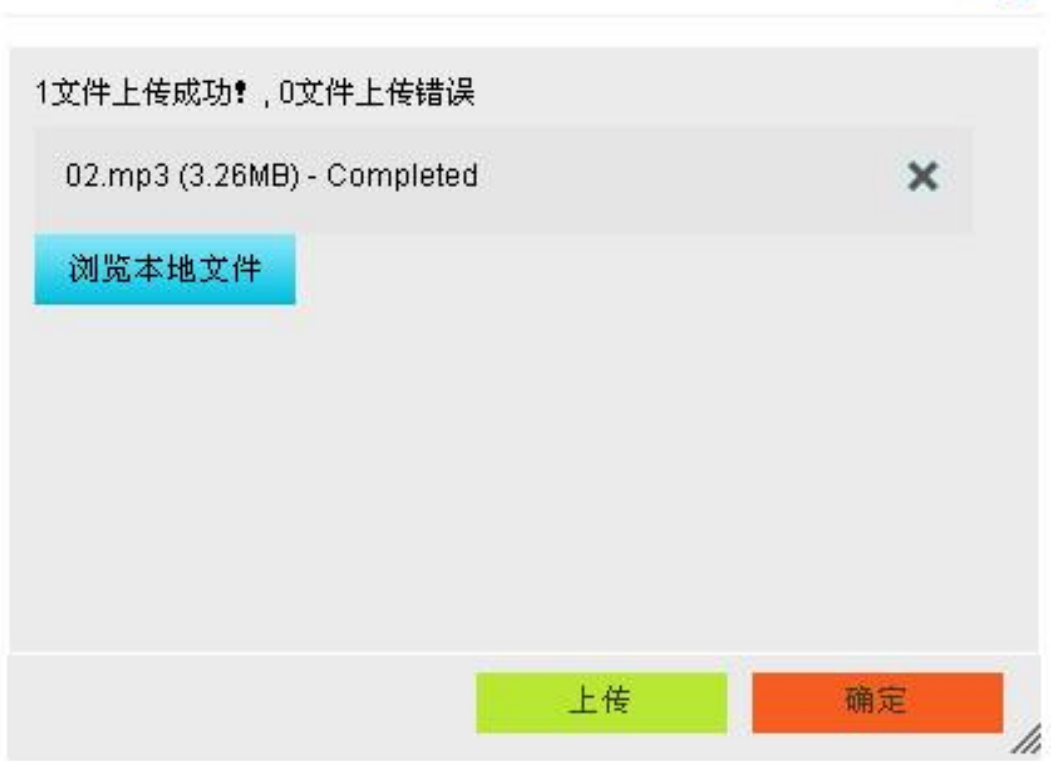

# 图 上传视频文件至服务器上

2. 选择合适的多媒体格式,实现在线播放

将光标定位在编辑器中的 02.mp3 上,点击"插入、编辑超链接"按钮 。 , 在弹出的对话框中, 查 看文件在服务器上的 URL 链接地址,将 URL 中的地址拷贝出来,点击取消。

# 据链接

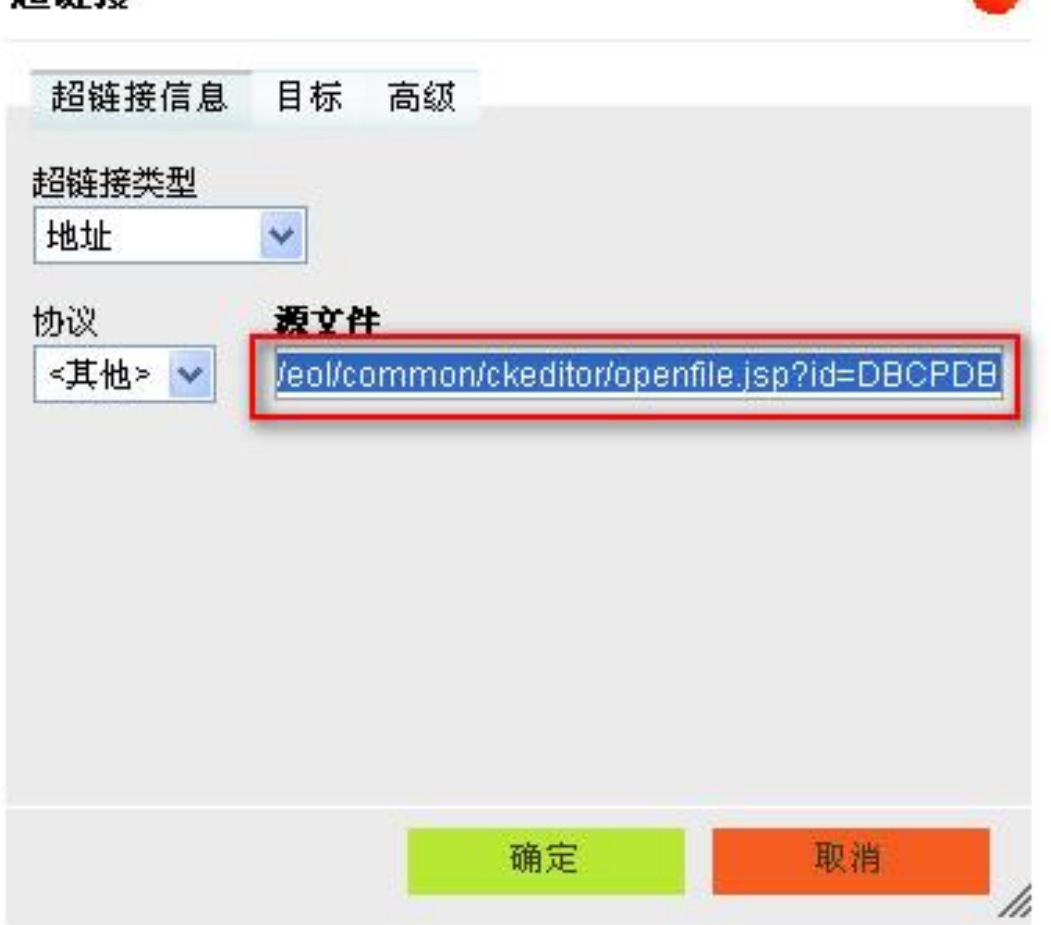

图 读取视频文件在服务器上的地址

3. 将编辑器内容区域的 02.mp3 删除。

4. 在内容编辑页面,点击编辑器中的"多媒体 >"按钮,在弹出的对话框中选择媒体格式为 mp3, 将相对路径拷贝至地址栏中,设置好播放页面大小,点击确定。

多媒体

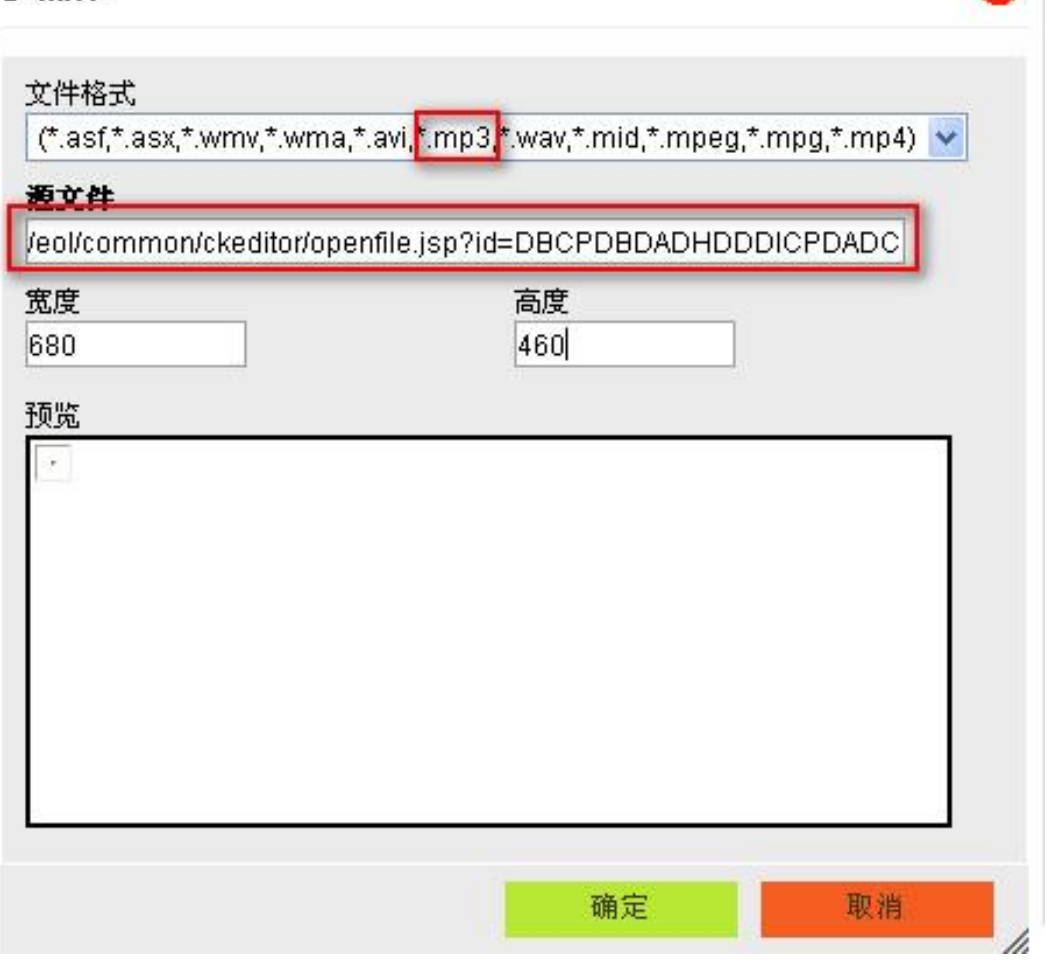

图 选择多媒体格式、设置大小

效果图如下:

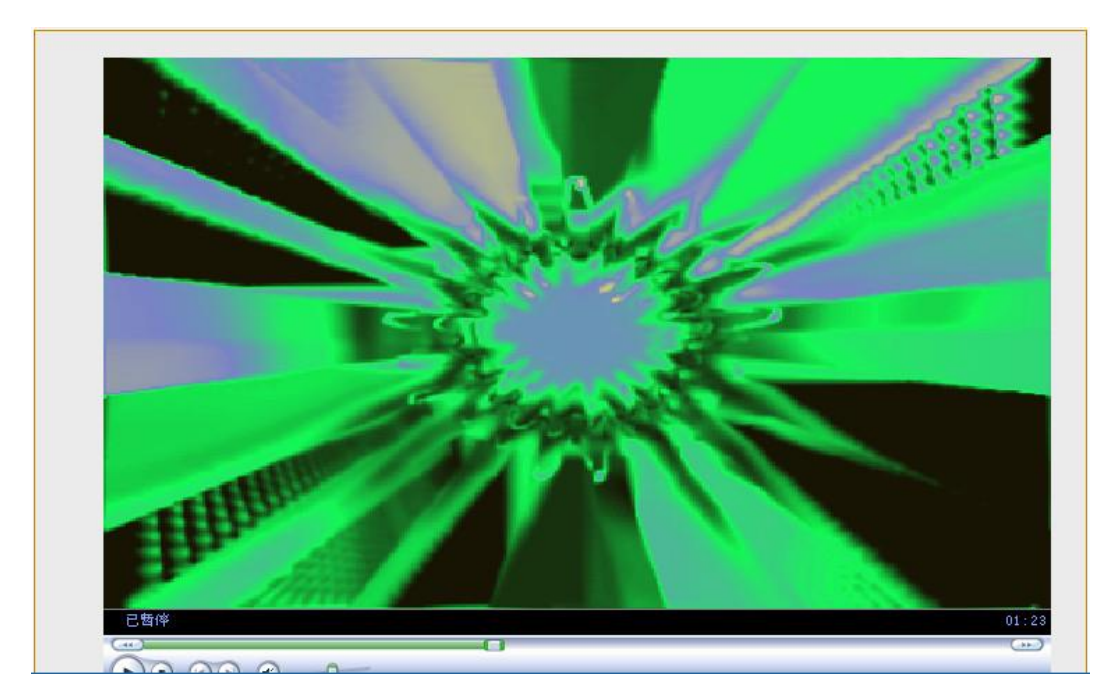

图 效果图

### 注意:

新版编辑器中可以直接在线播放的视频格式增加很多,比如 avi、asf、asx、mov 等,大大方便了学 生们的使用。

#### <span id="page-40-0"></span>如何将 Flv 视频实现直接在线播放?

新版编辑器还增加了 FLv 视频文件直接在线播放的功能,与"四 直接上传 flash 文件"的方法完全 相似,请参考。

# <span id="page-40-1"></span>如何将 Word 文件直接转换 html 或 swf 格式?

1. 在编辑器中点击"转换文件 " 按钮,在弹出的界面中选择 html 或 swf 格式, 比如选择 html 格式,

2. 点击"转换"按钮, word 文件首先上传成功, 然后进行转换。